User Guide for Montana's Free and Reduced On-Line Application for the National School Lunch Program

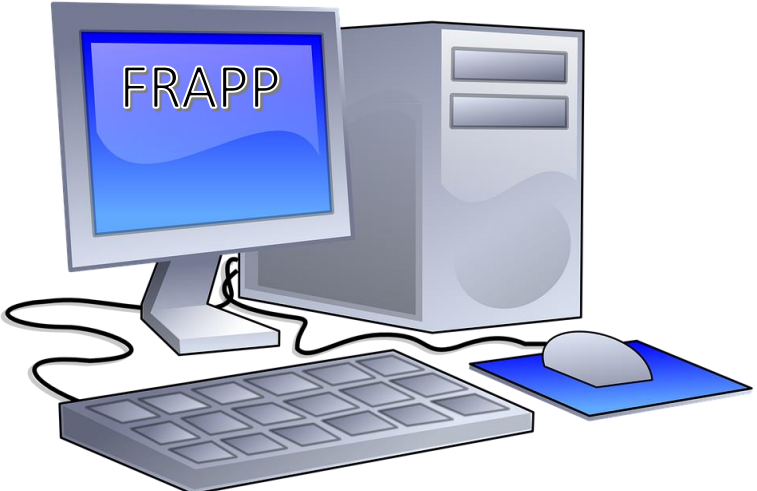

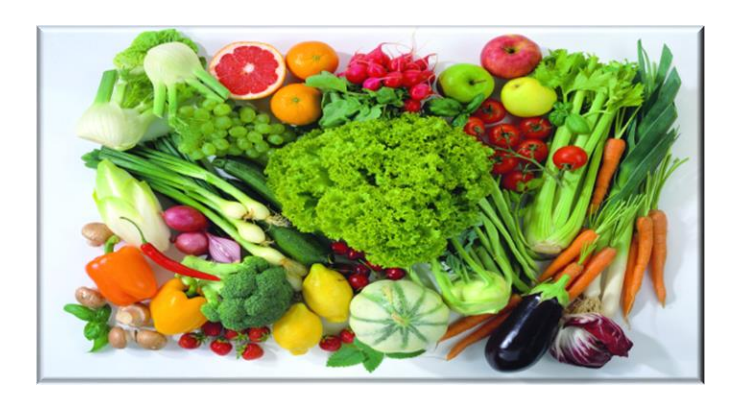

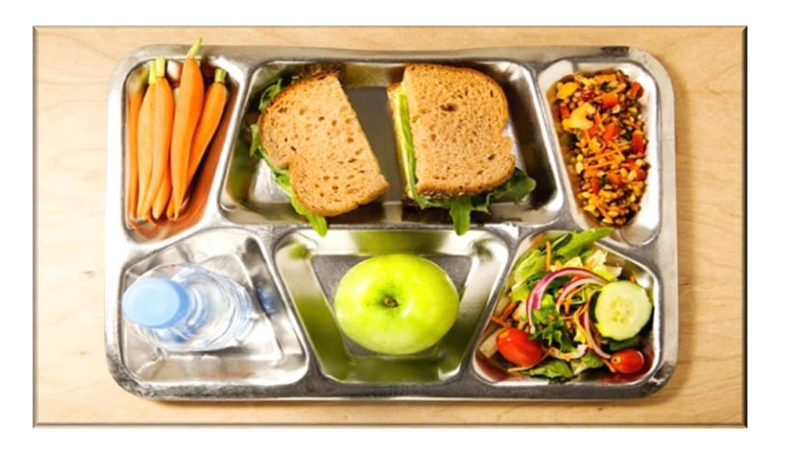

Created School Year 2020-2021

# Table of Contents

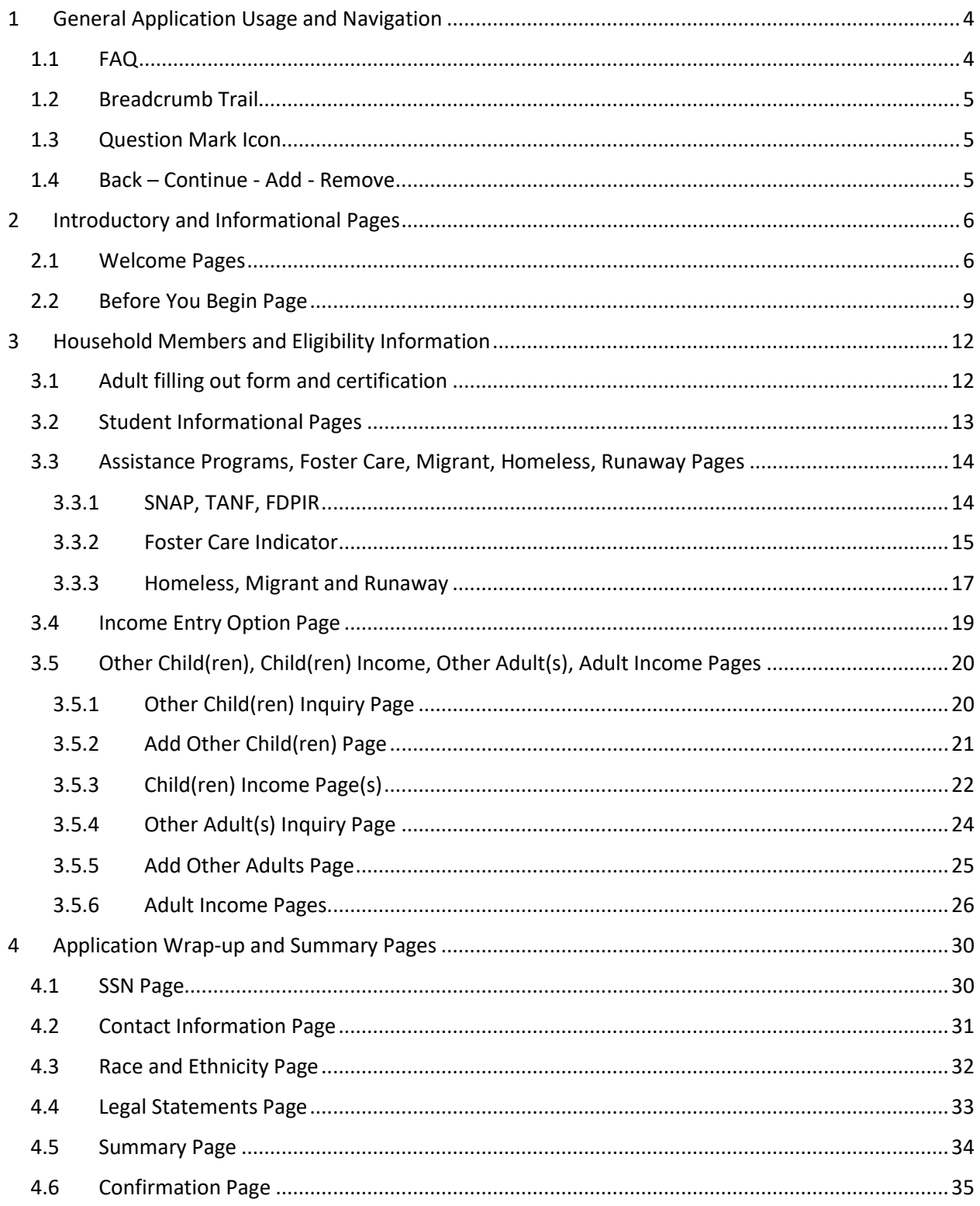

# Table of Figures

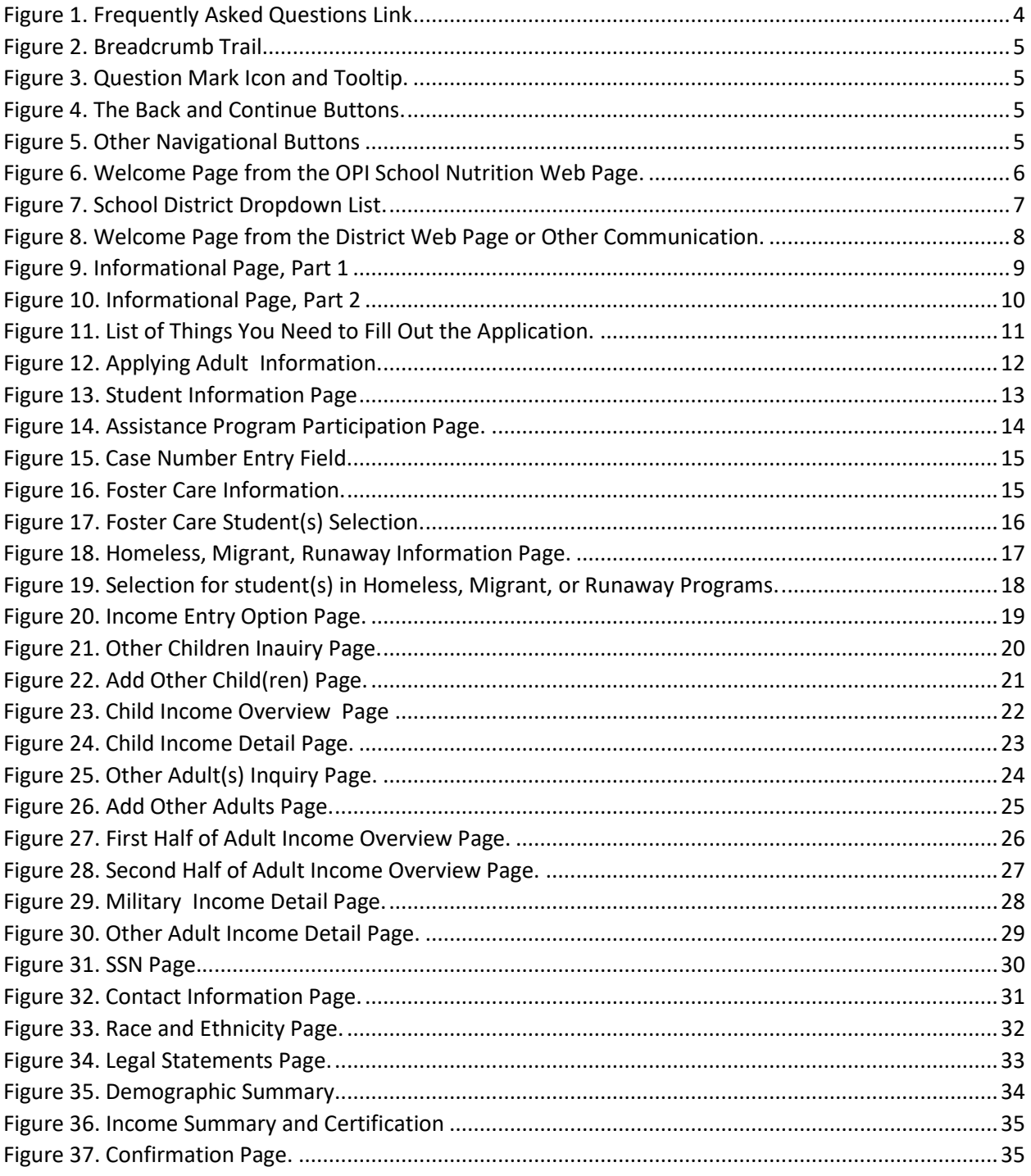

# <span id="page-3-0"></span>1 General Application Usage and Navigation

Welcome to the User Guide for the Montana Office of Public Instruction School Nutrition Program's Online Free and Reduced Application (FRAPP) for meals through the National School Lunch Program available to you on your computer and your smartphone! Please use this guide as needed to help you through filling out and submitting your application to your children's school district. If you have questions, you can contact your district for assistance.

There are some informational pages at the beginning of the application to help you understand under what circumstances you need to fill out an application. Please read those carefully. If you determine you don't need to fill out the application, simply close your browser. If you determine you need to fill out an application, please read about what you will need in order to do so and gather your information before you proceed.

Your family situation determines which pages you have to complete. As you answer questions, the system will automatically determine the needed pages and display them for you. Please fill out everything completely. After you have entered required information for your family circumstances, you will be asked to provide contact information (email, address, phone #) and some other optional details, then you will see some legal language, followed by a Summary page. The summary page contains the data you entered throughout the application, as well as your application number. It is suggested that you print this page for your records, and in the event you need to reference it when speaking you're your district. Please review the Summary page carefully, then check the certification box and Submit.

Upon submittal, you will see a confirmation page that also contains your application number, and you will receive a confirmation email at the email address you provided on the Contact page in the application. Your school district staff will immediately receive your application and will process it per their processing schedule and get back to you with their determination.

Once you close your browser, you will be unable to access your application; however, the school district will be able to access it, and you can work with them on any necessary changes.

The following pages show you the navigation buttons and links you can use in the system and provide you with a picture and instructions for each page. Thank you for using FRAPP!

## <span id="page-3-1"></span>*1.1 FAQ*

In the upper right corner of [Figure 1,](#page-3-2) you find the FAQ (Frequently Asked Questions). You may find answers to some of your questions if you click on this link.

<span id="page-3-2"></span>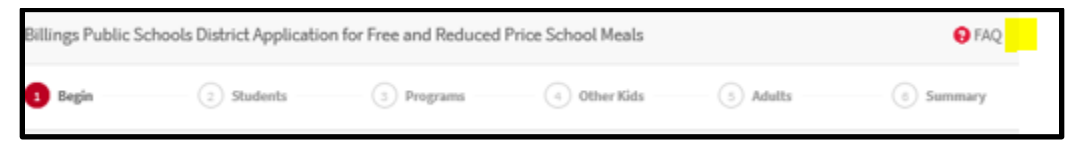

*Figure 1. Frequently Asked Questions Link*

#### <span id="page-4-0"></span>*1.2 Breadcrumb Trail*

[Figure 2](#page-4-3) is the breadcrumb trail and is found at the top of each page. You can use this to move backward through pages you have already completed in the application in the event you wish to review and/or edit. To move forward you must use the continue button.

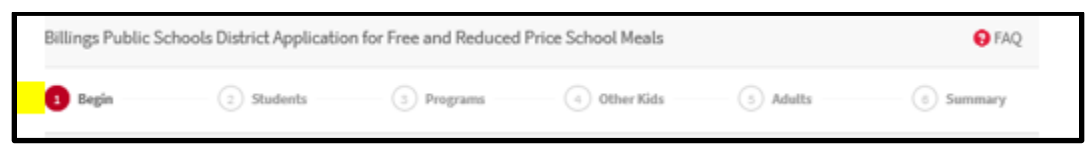

*Figure 2. Breadcrumb Trail*

#### <span id="page-4-3"></span><span id="page-4-1"></span>*1.3 Question Mark Icon*

If you hover your cursor over the question mark icon throughout the application, you will see a tool tip to assist you as seen in [Figure 3.](#page-4-4)

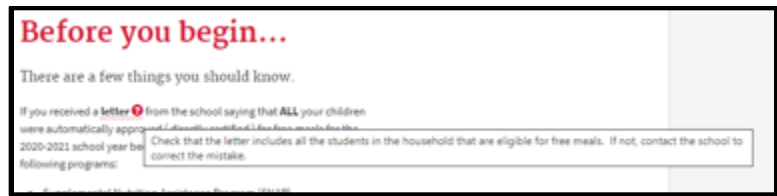

<span id="page-4-4"></span>*Figure 3. Question Mark Icon and Tooltip.*

#### <span id="page-4-2"></span>*1.4 Back – Continue - Add - Remove*

[Figure 4](#page-4-5) shows the Back and Continue buttons that are available on most pages.

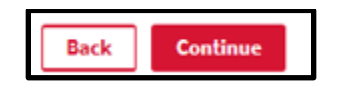

*Figure 4. The Back and Continue Buttons.*

- <span id="page-4-5"></span> $\triangleright$  The 'Back' button takes you back to previous pages in the event you need to review or edit something.
- $\triangleright$  The 'Continue' button activates when you have entered all required data and made all required radio button selections on a page. If it is not activated, review your page and fill in any missing data before clicking 'Continue'.

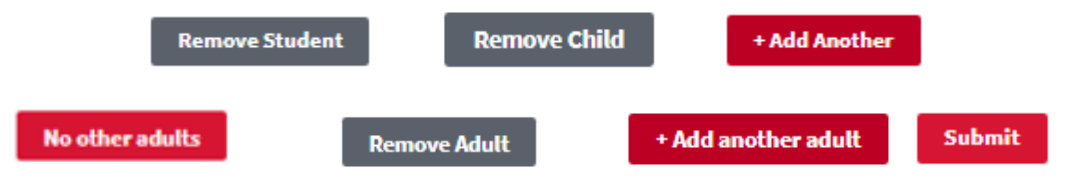

<span id="page-4-6"></span>*Figure 5. Other Navigational Buttons*

There are other navigational buttons scattered throughout the application, such as those i[n Figure 5](#page-4-6) that have obvious meaning on the pages where they appear.

## <span id="page-5-0"></span>2 Introductory and Informational Pages

There are two ways to start this application:

- $\triangleright$  From the OPI School Nutrition page
- $\triangleright$  From your school district web page or a link provided in a communication from your district

#### <span id="page-5-1"></span>*2.1 Welcome Pages*

If you start this application from the OPI School Nutrition page, you will see the following page from which you'll select your school district:

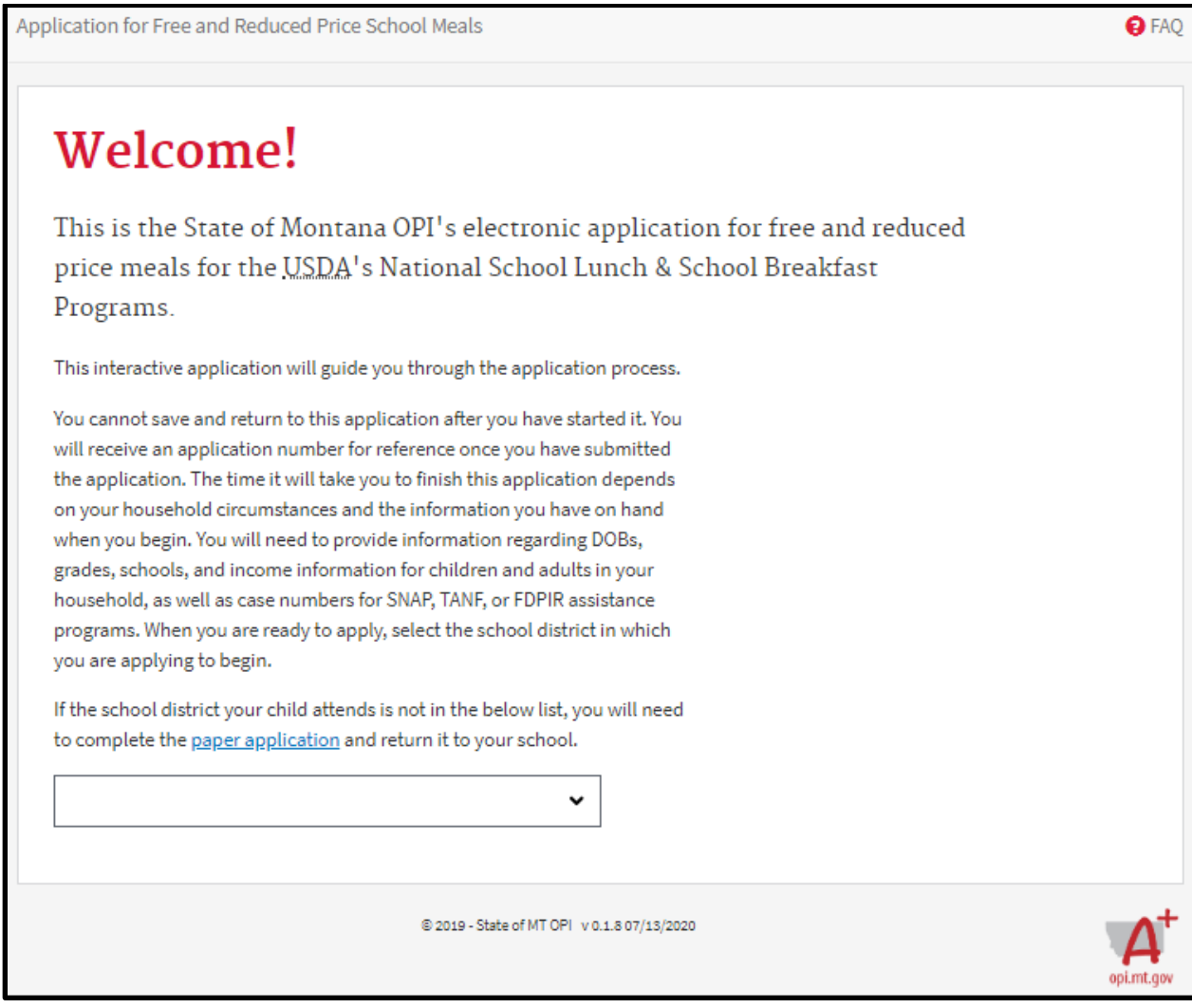

<span id="page-5-2"></span>*Figure 6. Welcome Page from the OPI School Nutrition Web Page.*

You have the option to quit here and fill out a paper application by clicking on the blue link in [Figure 6,](#page-5-2) printing the application, and taking it to your district.We encourage you to fill out the application and submit on line.

 $\triangleright$  Use the down arrow to select your school district.

- If all of your children are in the same school district, even if in multiple schools, fill out one application and include everyone.
- **If you have children in multiple districts, you have to fill out a separate application for each** district.

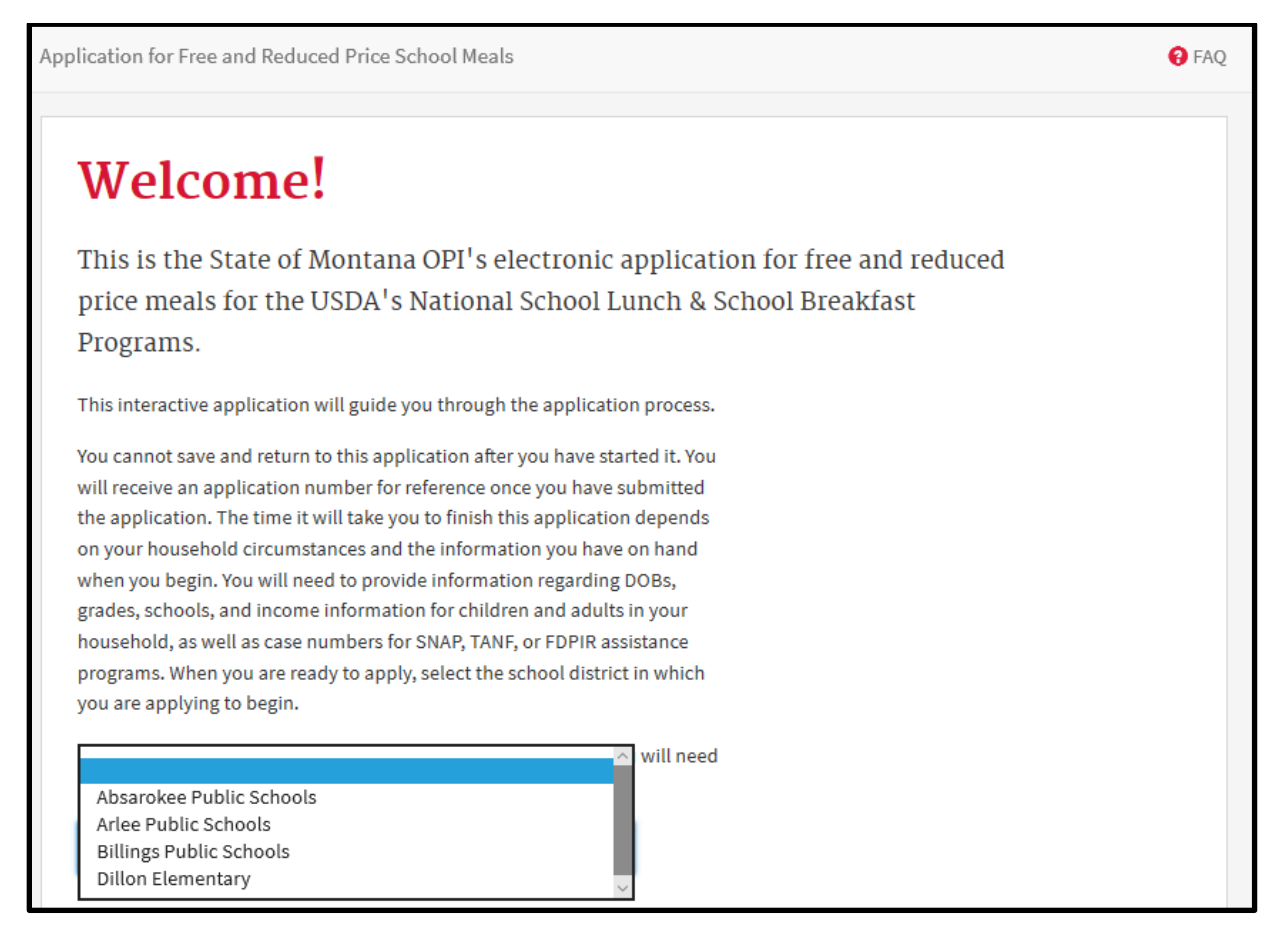

<span id="page-6-0"></span>*Figure 7. School District Dropdown List.*

 $\triangleright$  Select your school district from the dropdown list as seen i[n Figure 7](#page-6-0) to continue through the application.

If you have started the application from your school district web page or a link provided in a communication from your district, you will see the following page:

Application for Free and Reduced Price School Meals

# Welcome!

This is the Billings Public Schools School District electronic application for free and reduced price meals for the USDA's National School Lunch & School Breakfast Programs.

This interactive application will guide you through the application process.

You cannot save and return to this application after you have started it. You will receive an application number for reference once you have submitted the application. The time it will take you to finish this application depends on your household circumstances and the information you have on hand when you begin. You will need to provide information regarding DOBs, grades, schools, and income information for children and adults in your household, as well as case numbers for SNAP, TANF, or FDPIR assistance programs. When you are ready to apply, click the 'Get Started' button below to begin.

If you would like to apply using the paper application, you can print it out, complete it, and then return it to us at 415 North 30th Street, Billings, MT, 59102.

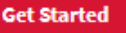

*Figure 8. Welcome Page from the District Web Page or Other Communication.*

<span id="page-7-0"></span>You have the option to quit here and fill out a paper application by clicking on the blue link in [Figure 8,](#page-7-0) printing the application, and taking it to your district.We encourage you to fill out the application and submit on line.

- $\triangleright$  Your school district contact information is at the bottom of every page through the application (not shown here).
- $\triangleright$  Click on the Get Started button to begin your application.

The following page displays with information regarding who needs to apply. Review carefully.

**O** FAQ

## <span id="page-8-0"></span>*2.2 Before You Begin Page*

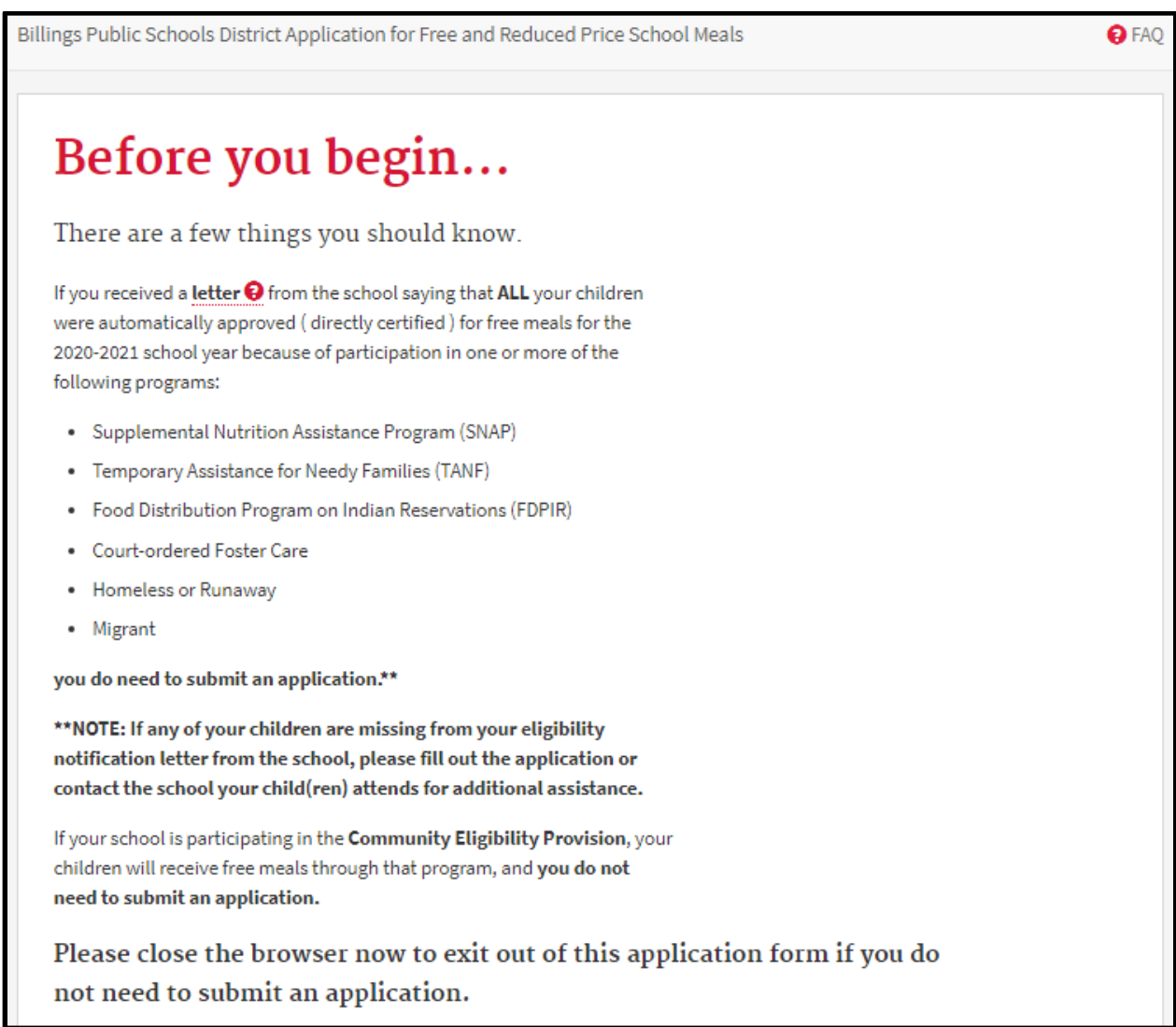

<span id="page-8-1"></span>*Figure 9. Informational Page, Part 1*

- $\triangleright$  Evaluate your household circumstances and any communication you have received from the school regarding your children's eligibility per the instructions on the page in [Figure 9.](#page-8-1)
	- **If you don't need to apply based on the information on this page, close your browser. You** are done!
	- If you do need to apply, please continue reading...

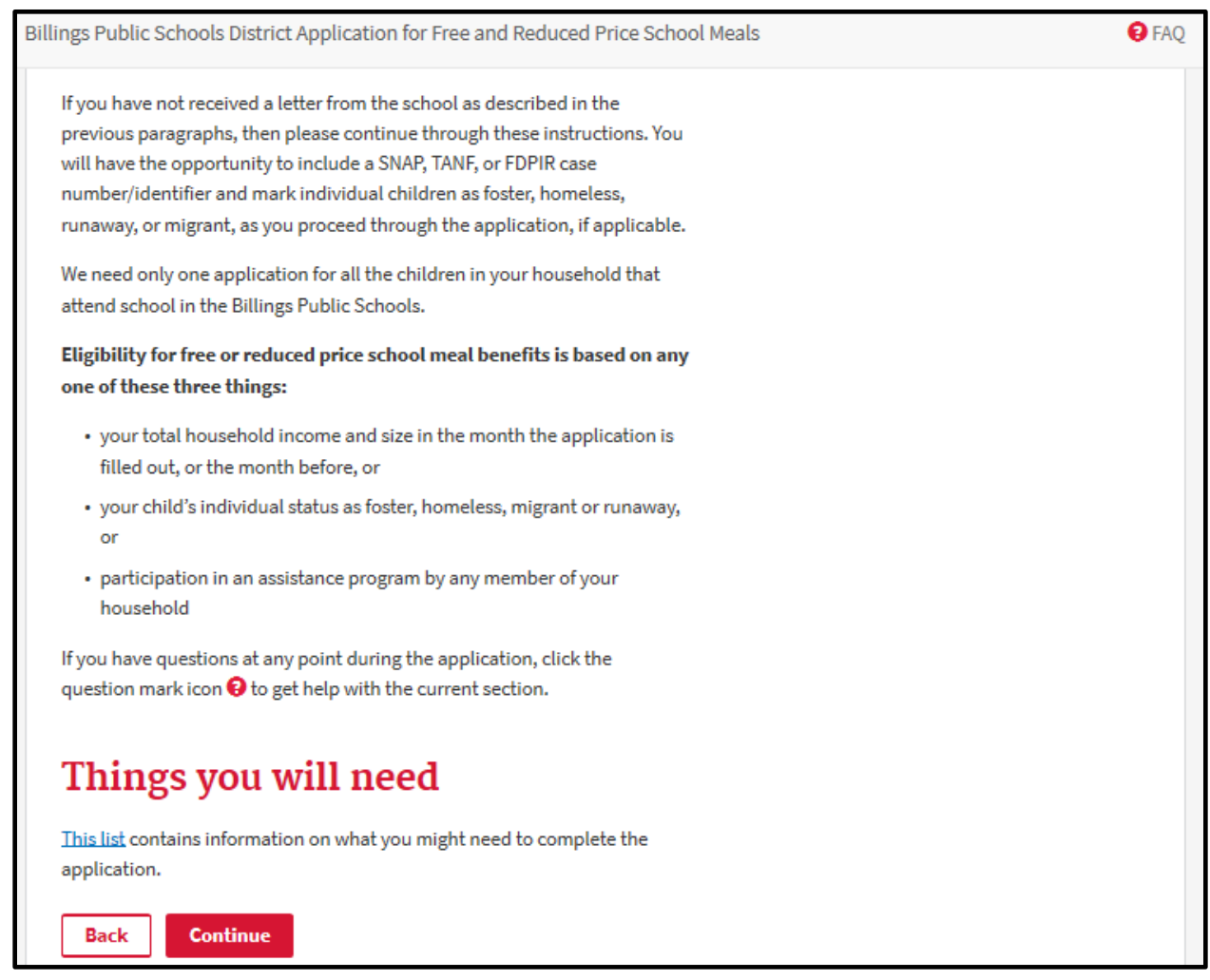

<span id="page-9-0"></span>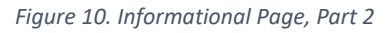

- $\triangleright$  Evaluate your household circumstances and any communication you have received from the school regarding your children's eligibility per the instructions on the page in [Figure 10.](#page-9-0)
	- **If you don't need to apply based on the information on this page, close your browser. You** are done!
	- **EXT** Click on the blue 'This list' link to review information you might need to complete the application before you continue.
	- **EXEDENT Click on the 'Continue' button when you're ready to fill out the application.**

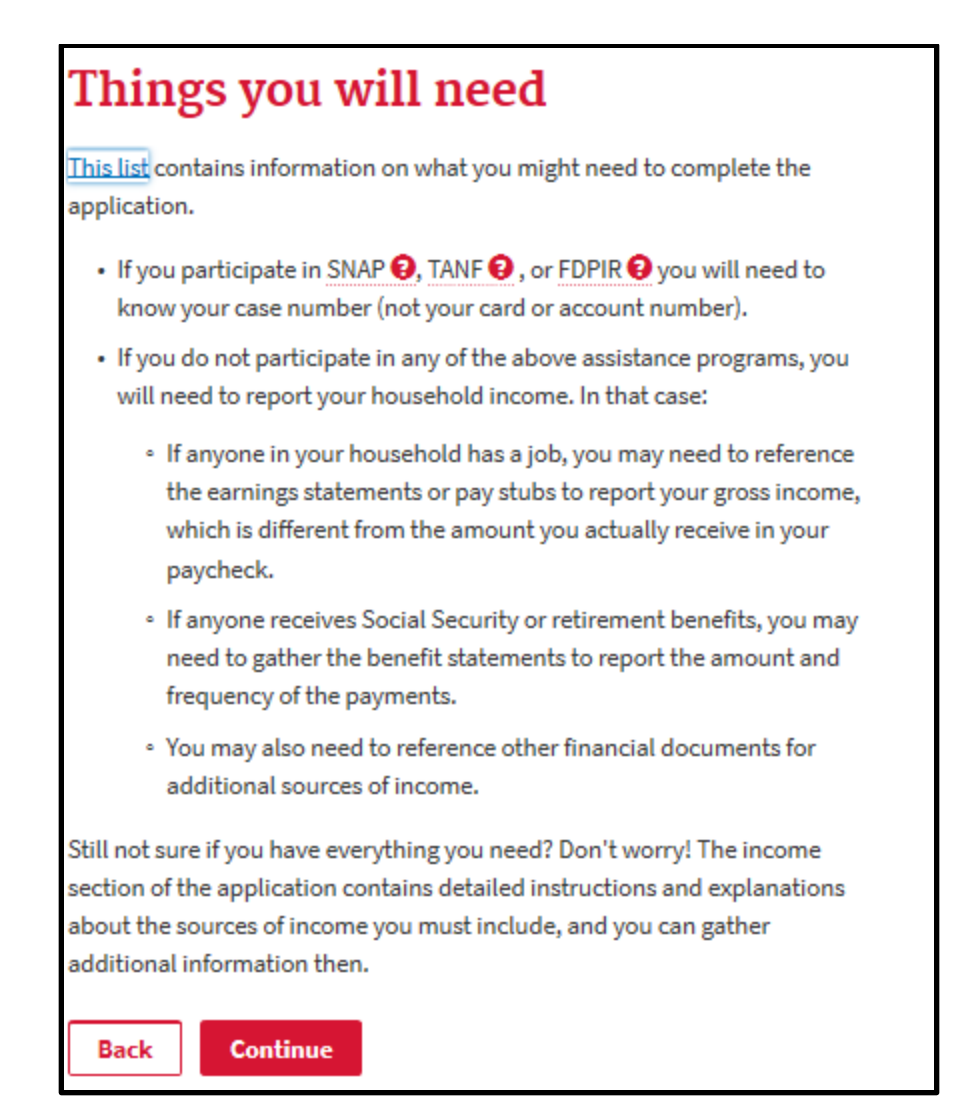

<span id="page-10-0"></span>*Figure 11. List of Things You Need to Fill Out the Application.*

 $\triangleright$  Review the list i[n Figure 11](#page-10-0), gather everything you need, then click on 'Continue' to begin filling out the application.

# <span id="page-11-0"></span>3 Household Members and Eligibility Information

## <span id="page-11-1"></span>*3.1 Adult filling out form and certification*

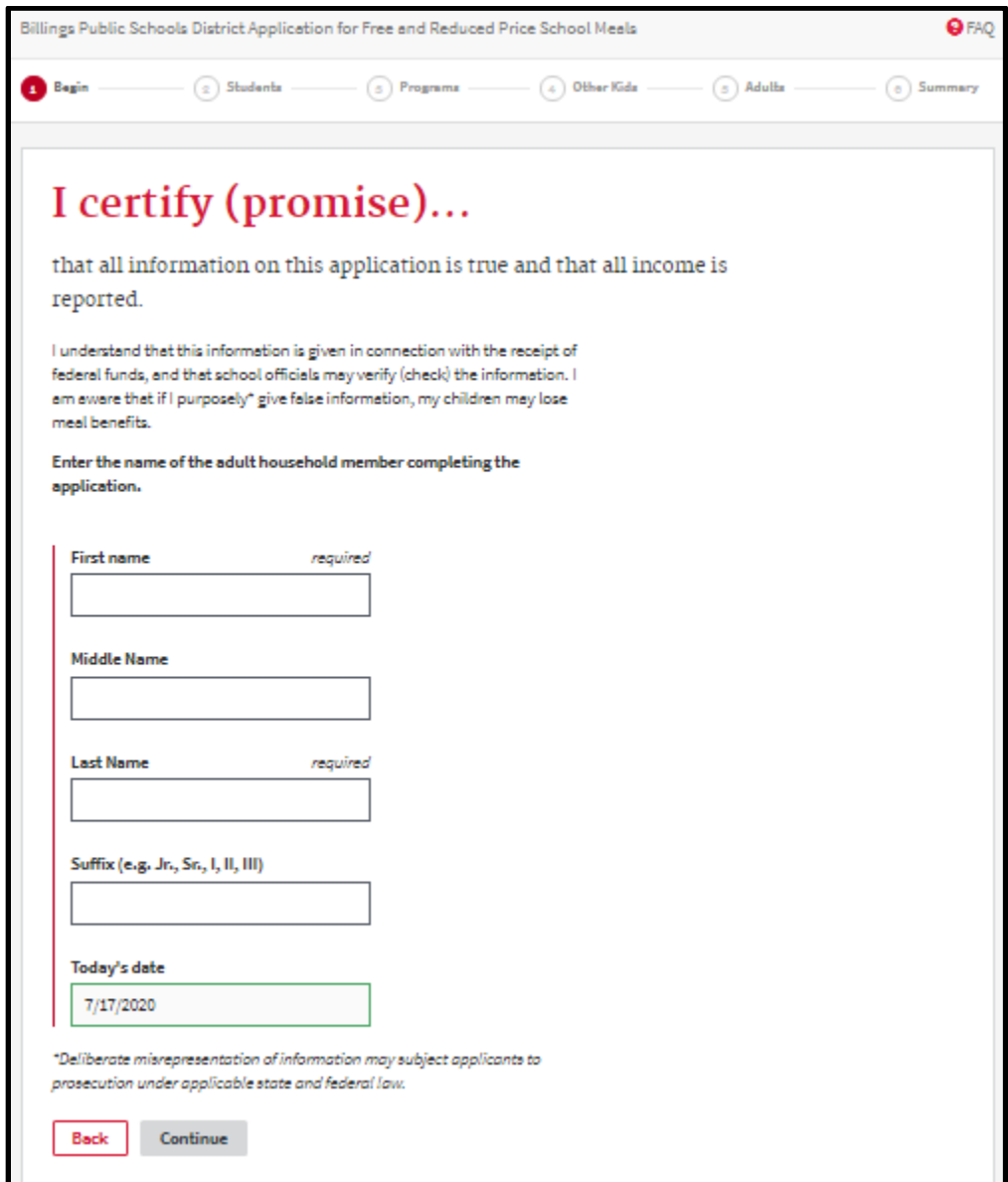

<span id="page-11-2"></span>*Figure 12. Applying Adult Information.*

- $\triangleright$  Fill in the fields on the page in [Figure 12](#page-11-2) and click on 'Continue'.
	- Date defaults to today's date as date of application

## <span id="page-12-0"></span>*3.2 Student Informational Pages*

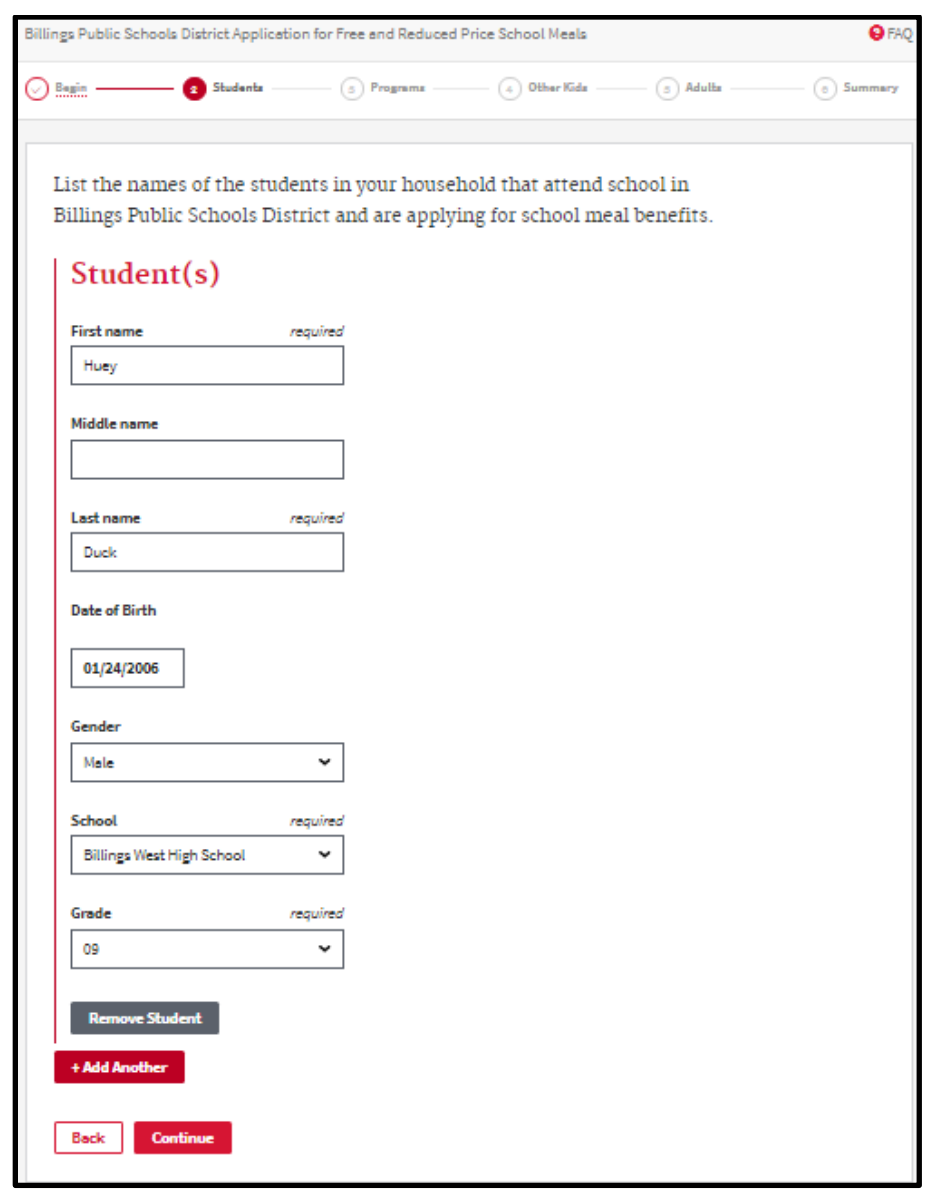

<span id="page-12-1"></span>*Figure 13. Student Information Page*

- $\triangleright$  Fill out information for each student in your household on the page shown in [Figure 13.](#page-12-1)
	- Date of Birth must be in mm/dd/yyyy format.
	- **Use the dropdown selections for Gender, Scool, and Grade.**
	- **E** Click on 'Add Another' for each additional student. More fields will appear for each student. DO NOT enter non-student household members here. You will enter them later in the application.
	- Click 'Remove Student if you enter a student in error.
	- Click 'Continue' when you have entered all students in your household in this district.
- $\triangleright$  Notice the breadcrumb trail 'Begin' is now a link back to previous pages; 'Students' is active.

## <span id="page-13-0"></span>*3.3 Assistance Programs, Foster Care, Migrant, Homeless, Runaway Pages*

#### <span id="page-13-1"></span>*3.3.1 SNAP, TANF, FDPIR*

If someone in your household participates in SNAP, TANF, or FDPIR, and you have not received a letter from your school notifying you that ALL of your students are eligible for free meals, you will fill out this page.

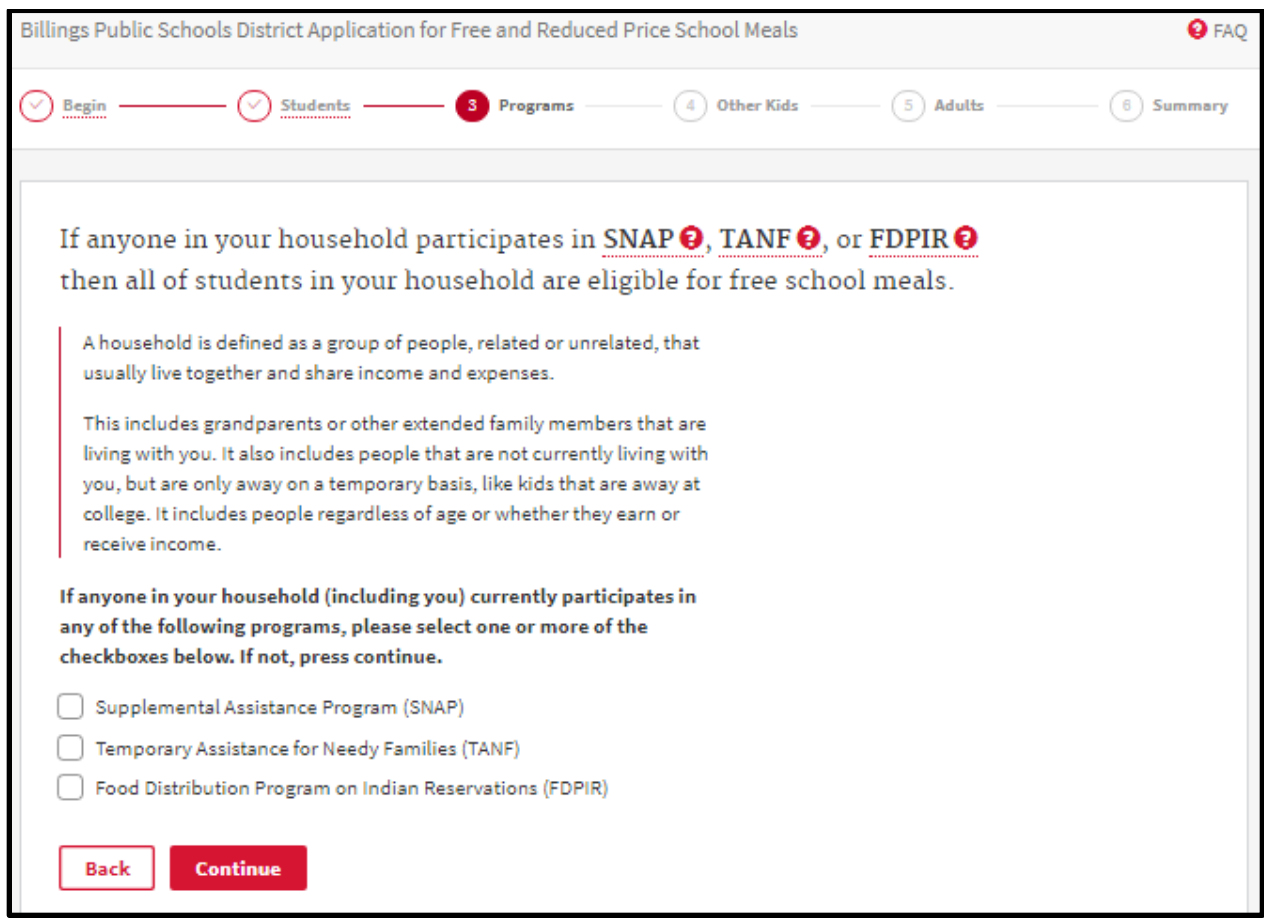

<span id="page-13-2"></span>*Figure 14. Assistance Program Participation Page.*

- Click 'Continue' if no one in your household participates in SNAP, TANF, or FDPIR.
- $\triangleright$  Notice the breadcrumb trail 'Begin' and 'Students' are now links back to those pages; Programs is now active.

Otherwise,

 $\triangleright$  Check the box or boxes for applicable program(s) shown i[n Figure 14.](#page-13-2) A box will display for you to enter your case number for each program you check as seen in [Figure 15.](#page-14-1)

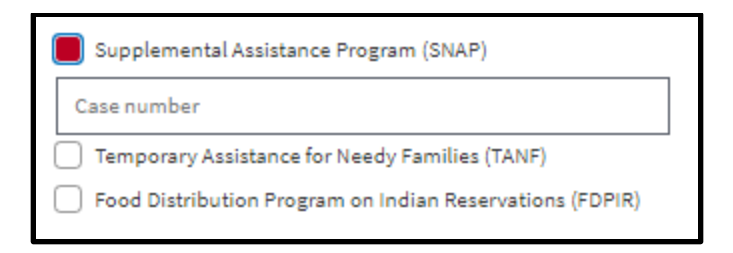

*Figure 15. Case Number Entry Field.*

- <span id="page-14-1"></span>Enter the case number(s) for the applicable program(s).
- $\triangleright$  Click 'Continue' to go to th[e Application Wrap-up and Summary Pages.](#page-29-0)

#### <span id="page-14-0"></span>*3.3.2 Foster Care Indicator*

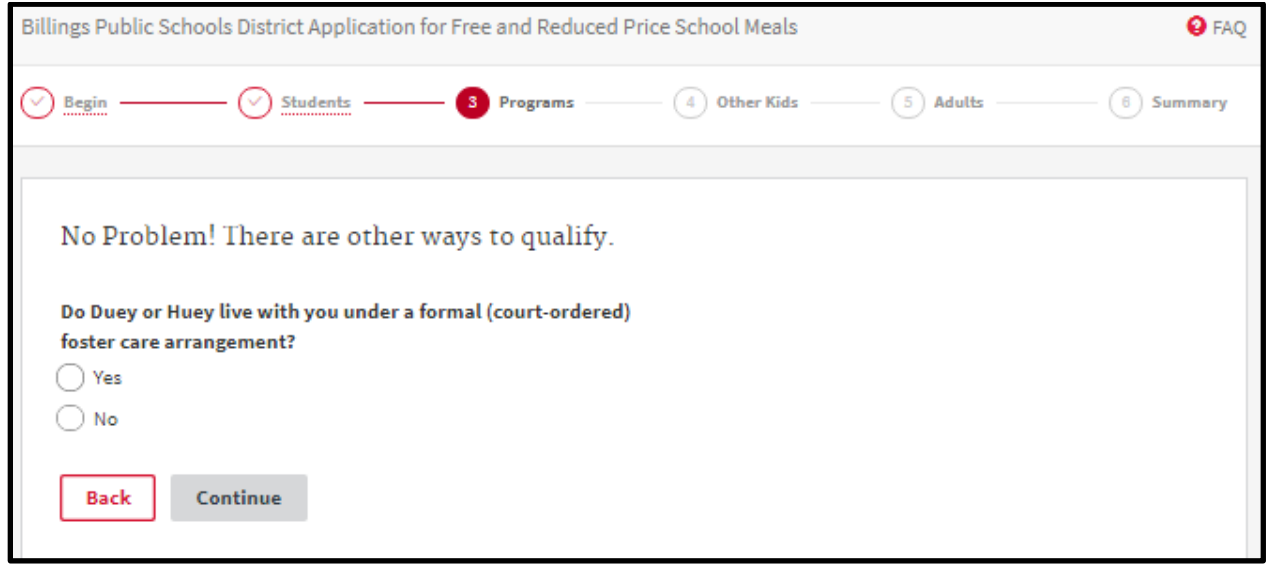

<span id="page-14-2"></span>*Figure 16. Foster Care Information.*

 $\triangleright$  Select 'No' and click on 'Continue' on the page i[n Figure 16](#page-14-2) if none of the listed student(s) live with you under a formal, court-ordered foster care agreement.

Otherwise,

 $\triangleright$  Select 'Yes' and click on the checkbox next to the student(s) in your household that are living with you under a formal, court-ordered foster care arrangement as shown in [Figure 17.](#page-15-0)

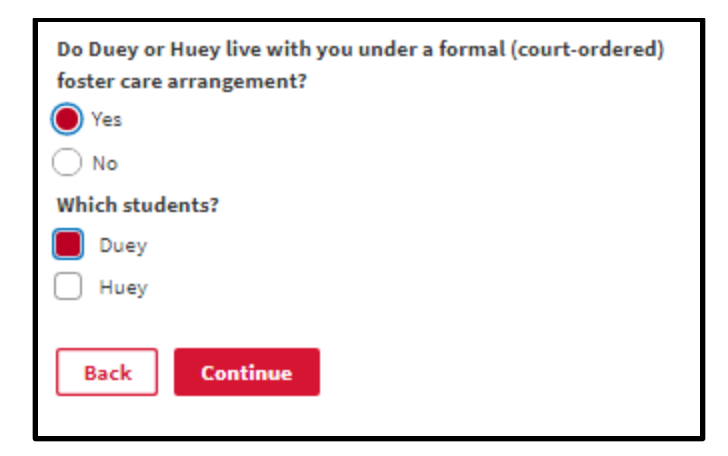

*Figure 17. Foster Care Student(s) Selection.*

- <span id="page-15-0"></span>> Click 'Continue'.
- If ALL students in your household are living with you under a formal, court-ordered foster care arrangement, you will go to [Application Wrap-up and Summary Pages.](#page-29-0)

Otherwise,

You will go to further questions regarding [Homeless, Migrant and Runaway](#page-16-0) programs.

#### <span id="page-16-0"></span>*3.3.3 Homeless, Migrant and Runaway*

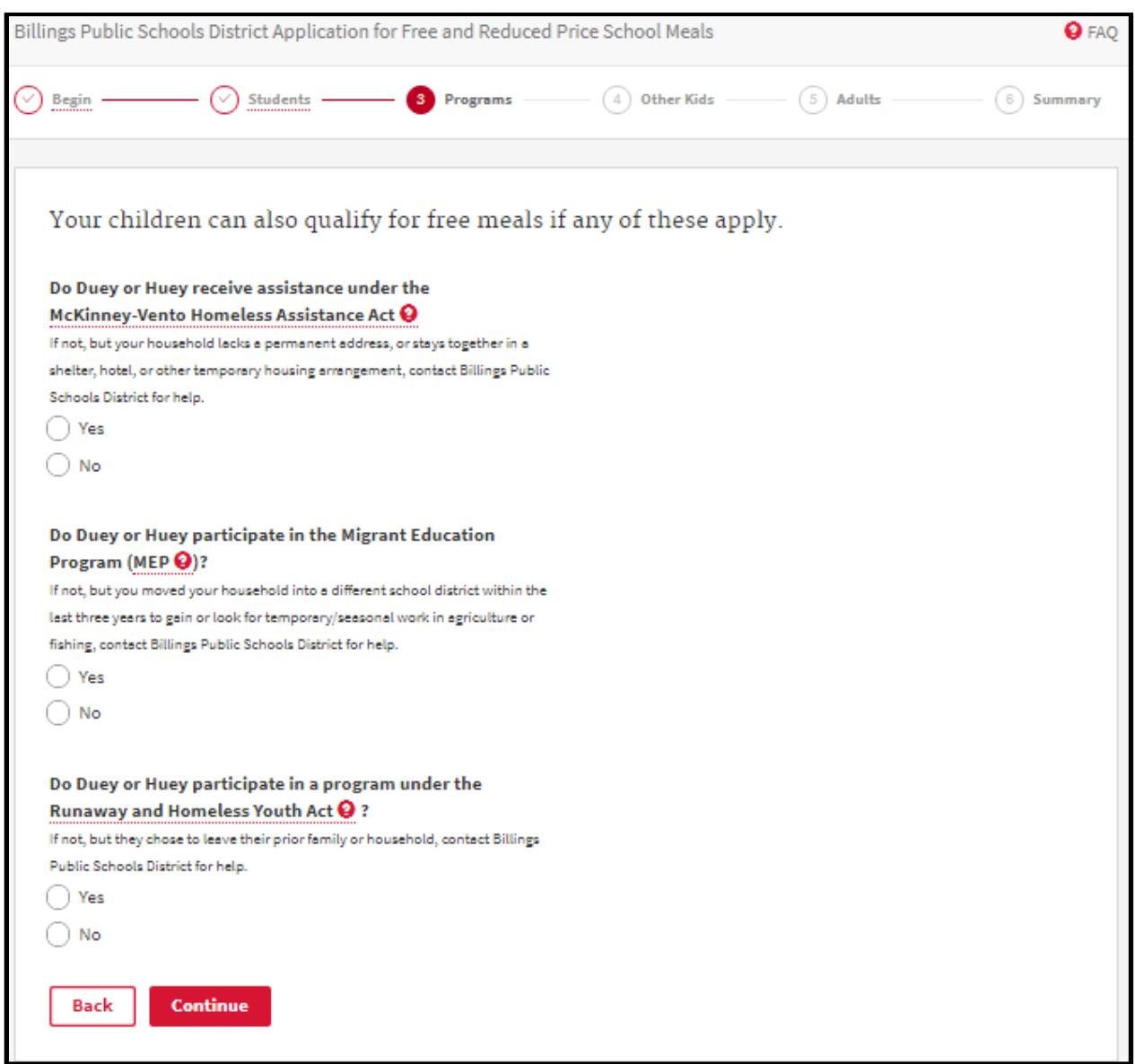

<span id="page-16-1"></span>*Figure 18. Homeless, Migrant, Runaway Information Page.*

 Select 'No' and 'Continue' if none of these circumstances listed on the page in [Figure 18](#page-16-1) applies to any of the students in your household. You will go to pages where you ente[r Other Child\(ren\),](#page-19-0)  [Child\(ren\) Income, Other Adult\(s\), Adult Income](#page-19-0) Pages.

Otherwise,

- $\triangleright$  Select 'No' where applicable, then...
- $\triangleright$  Select 'Yes' and check the box(es) for applicable children as shown i[n Figure 19,](#page-17-0) then click 'Continue'.

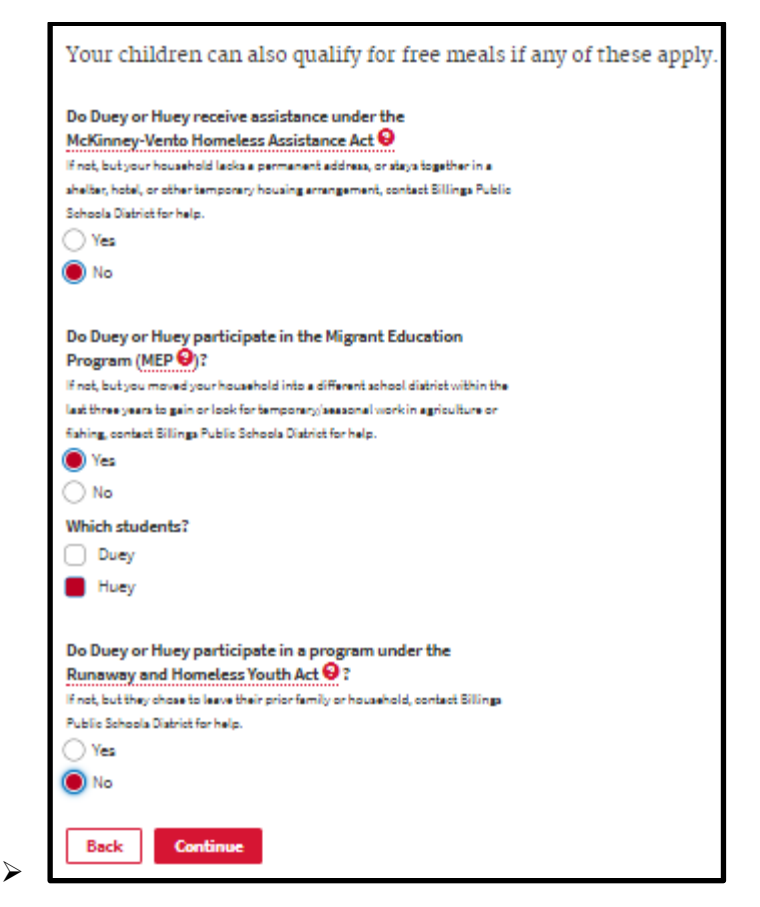

*Figure 19. Selection for student(s) in Homeless, Migrant, or Runaway Programs.*

- <span id="page-17-0"></span> $\triangleright$  If all students in your household are a combination of foster care with you, and are homeless, or migrant, or runaway, you will go to the [Income Entry Option Page](#page-18-0)
- $\triangleright$  If any or all of the students in your household are not a combination of foster care with you, and homeless, migrant, or runaway, you will go to the [Other Child\(ren\), Child\(ren\) Income, Other](#page-19-0)  [Adult\(s\), Adult Income](#page-19-0) Pages.

#### <span id="page-18-0"></span>*3.4 Income Entry Option Page*

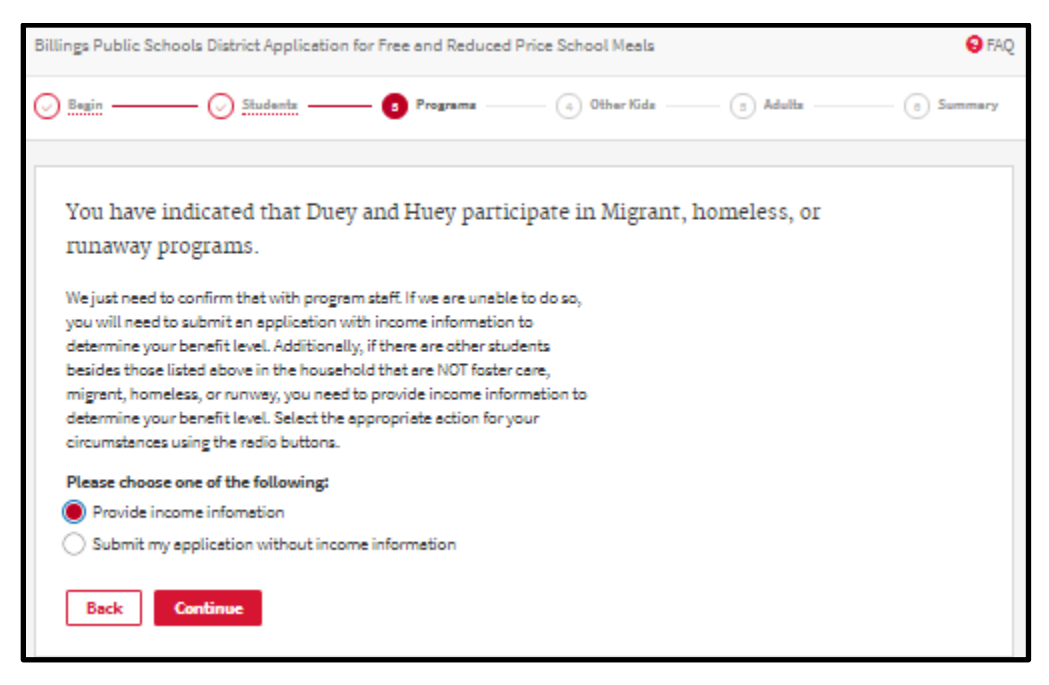

*Figure 20. Income Entry Option Page.*

<span id="page-18-1"></span>You are not required to provide income information if the students who live with you are Homeless, Migrant, or Runaway. However, if the school district is unable to verify that with program staff, and you have not provided income in your application, you will have to start over and resubmit your application with income information.

 $\triangleright$  Select 'Provide income information' and 'Continue' if you wish to provide that information in this application. You will go to the [Other Child\(ren\), Child\(ren\) Income, Other Adult\(s\), Adult](#page-19-0)  [Income](#page-19-0) Pages.

Otherwise,

 $\triangleright$  Select 'Submit my application without income information', and you will go to the Contact [Information Page.](#page-30-0)

## <span id="page-19-0"></span>*3.5 Other Child(ren), Child(ren) Income, Other Adult(s), Adult Income Pages*

## <span id="page-19-1"></span>*3.5.1 Other Child(ren) Inquiry Page*

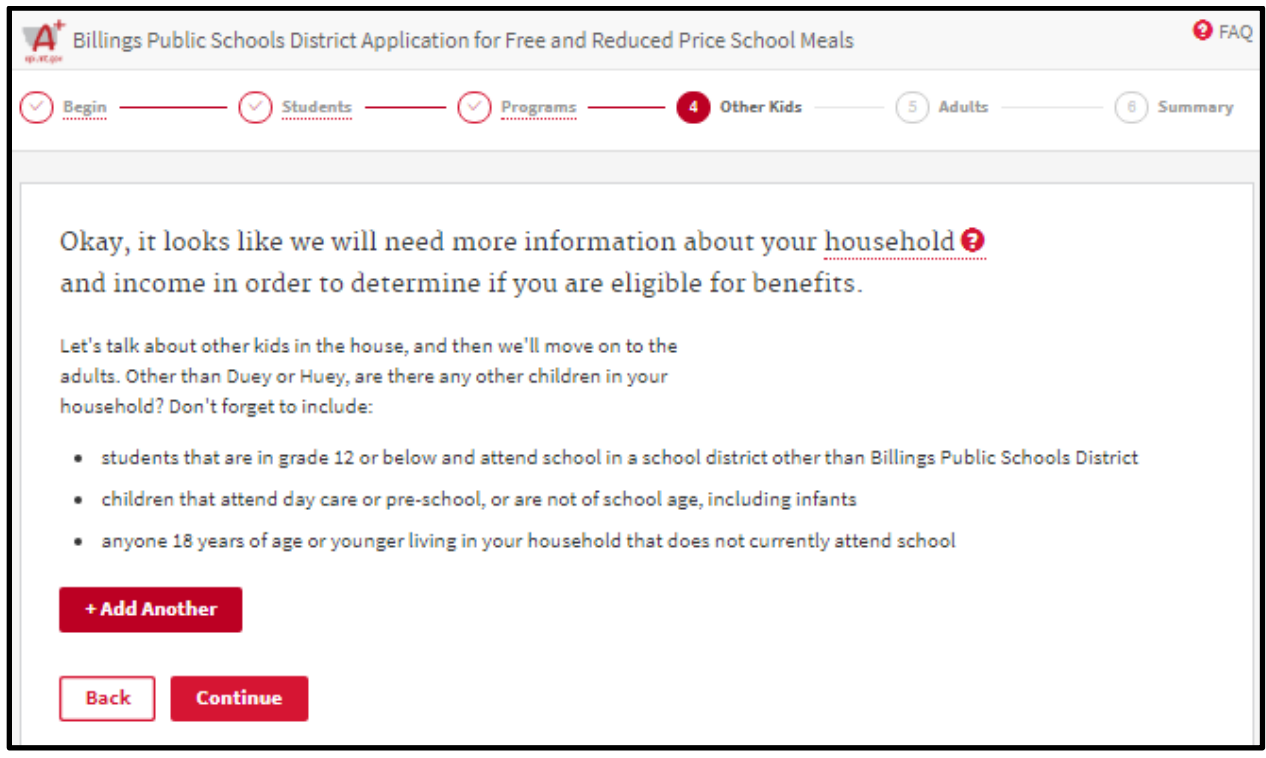

<span id="page-19-2"></span>*Figure 21. Other Children Inauiry Page.*

- $\triangleright$  Review the instructions on the page in [Figure 21.](#page-19-2)
- $\triangleright$  If there are no other child(ren) in your household that need to be added, click 'Continue'. You will go to the [Child Income Overview Page.](#page-21-2)
- If there are child(ren) to add, click '+ Add Another'. You will go to the [Add Other Child\(ren\) Page.](#page-20-0)
- Notice the breadcrumb trail 'Begin', 'Students', and 'Programs' are all links to go back to previous sections; 'Other Kids' is active.

#### <span id="page-20-0"></span>*3.5.2 Add Other Child(ren) Page*

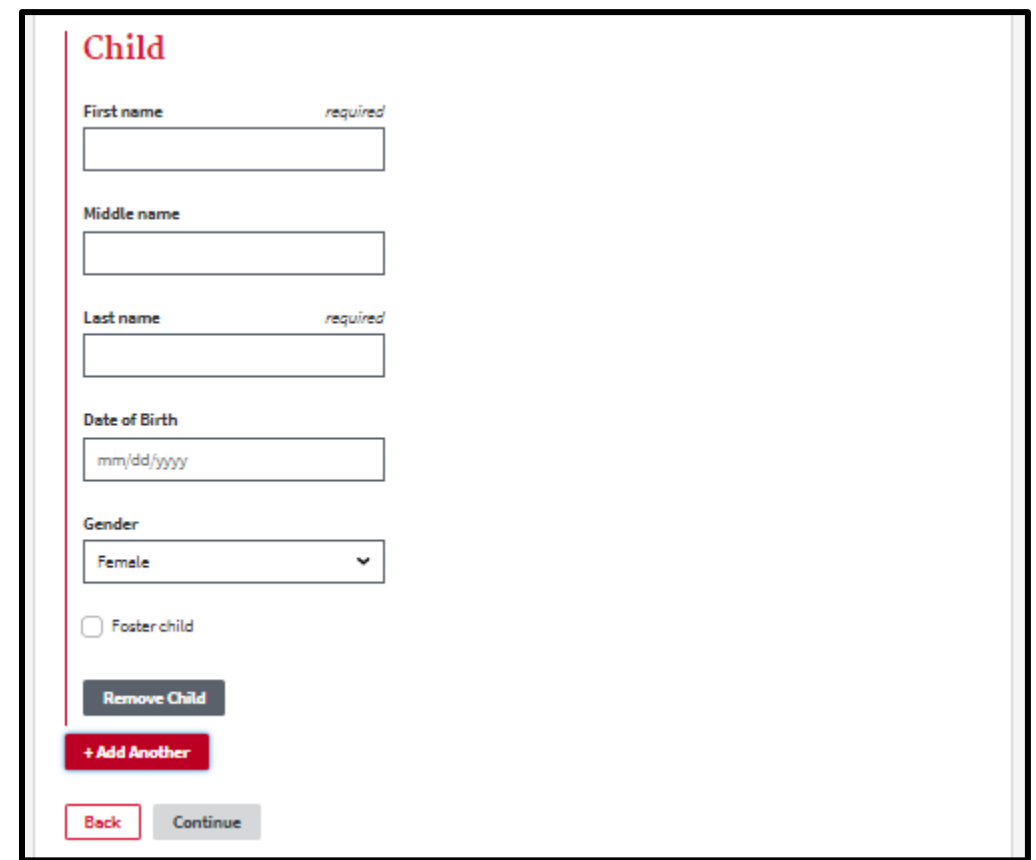

<span id="page-20-1"></span>*Figure 22. Add Other Child(ren) Page.*

- $\triangleright$  Fill in the information for each additional child(ren) per the instructions on the page i[n Figure 22.](#page-20-1)
- $\triangleright$  Date of Birth must be in mm/dd/yyyy format.
- $\triangleright$  Check the 'Foster child' box for each child you add, when applicable.
- Click on '+Add Another' for each child you need to add, and another child data section will display.
- $\triangleright$  You can remove any child entered in error.
- $\triangleright$  Click 'Continue' when all additional children have been entered.

## <span id="page-21-0"></span>*3.5.3 Child(ren) Income Page(s)*

#### <span id="page-21-2"></span>*3.5.3.1 Child Income Overview Page*

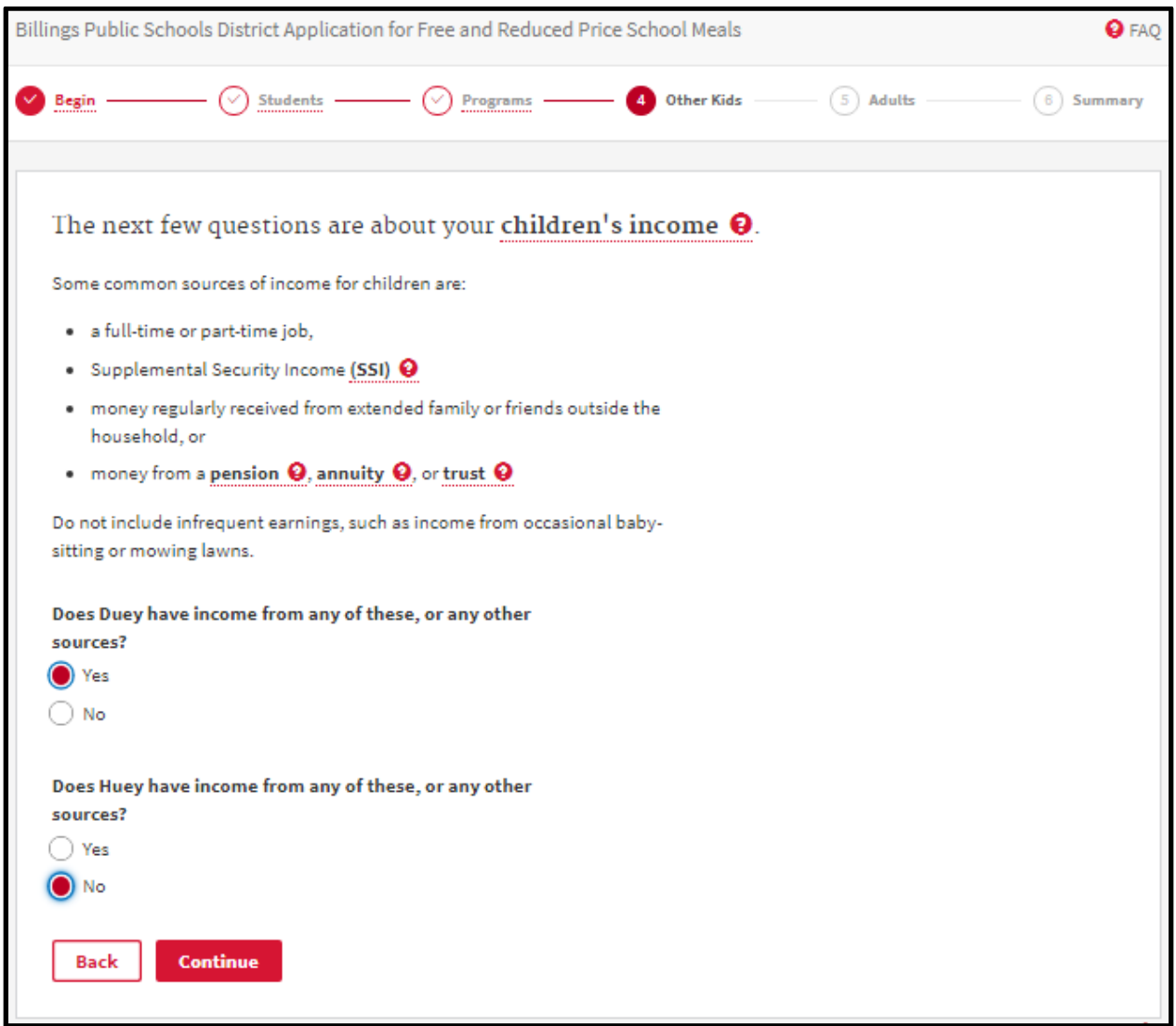

<span id="page-21-1"></span>*Figure 23. Child Income Overview Page*

- Select 'Yes' or 'No' for each child listed on the page i[n Figure 23](#page-21-1) and click 'Continue'.
	- If you select 'Yes' for any child(ren), you will go to eac[h Child Income Detail Page](#page-22-1) for anyone you marked 'Yes'.
	- If you select 'No' for all children, you will go to the [Other Adult\(s\)](#page-23-0) Inquiry Page.

<span id="page-22-1"></span>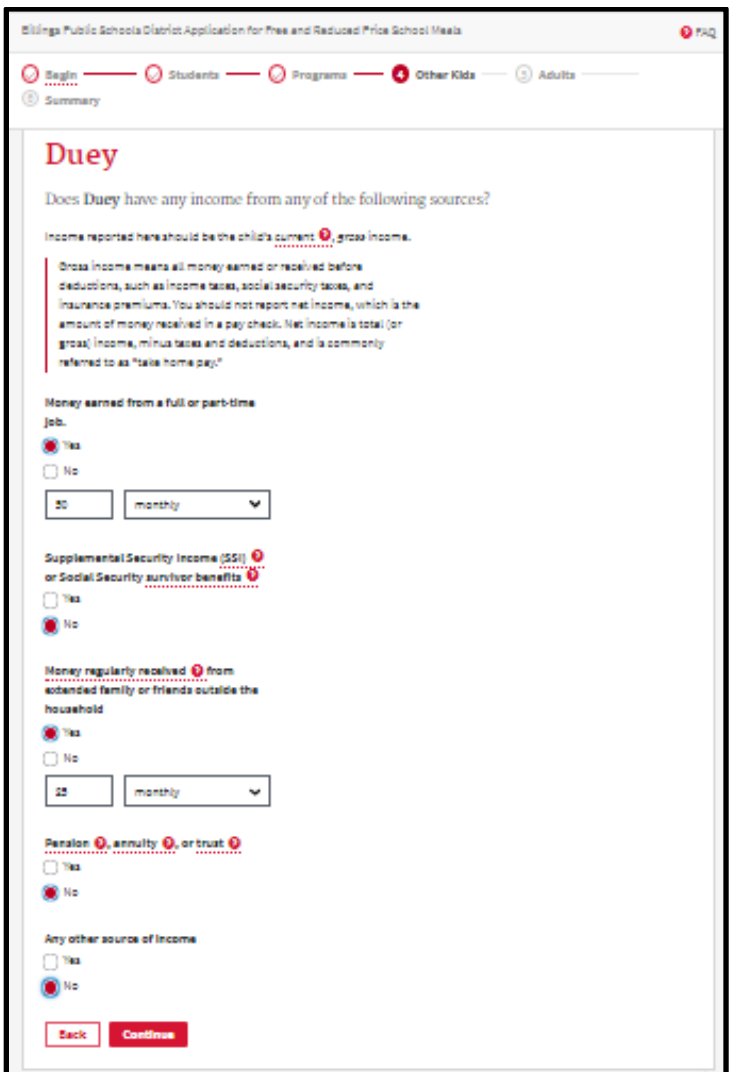

<span id="page-22-0"></span>*Figure 24. Child Income Detail Page.*

- Select 'Yes' or 'No' for each type of income for the child listed on the page in [Figure 24.](#page-22-0)
	- **If you select 'Yes', enter the amount and frequency for that income type.**
- $\triangleright$  Click 'Continue' to move to th[e Child Income Detail Page](#page-22-1) for the next child you indicated has income on the [Child Income Overview Page](#page-21-2) and fill it out.
- $\triangleright$  If there are no other children income details to enter, you will go to th[e Other Adult\(s\)](#page-23-0) Inquiry [Page.](#page-23-0)

## <span id="page-23-0"></span>*3.5.4 Other Adult(s) Inquiry Page*

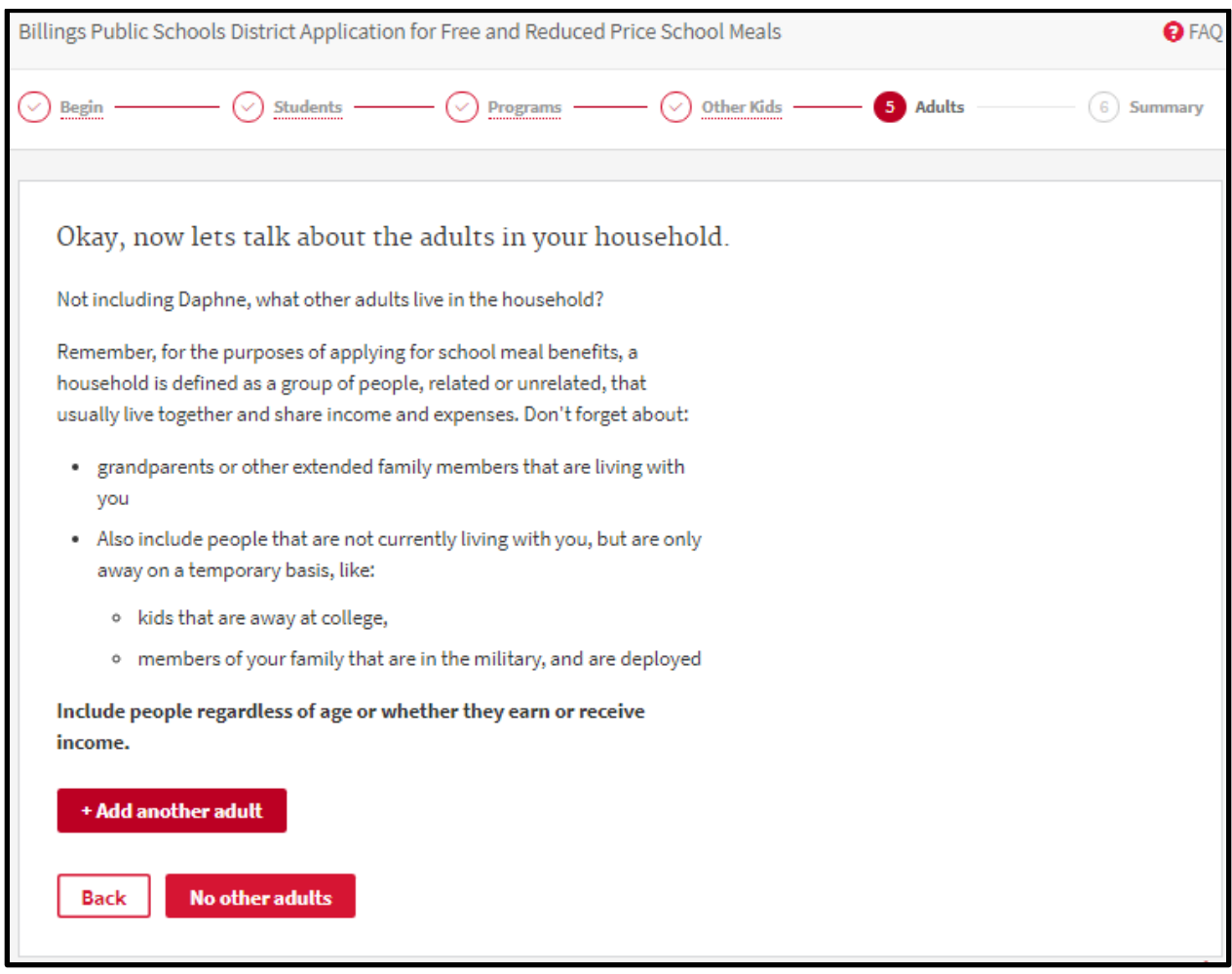

<span id="page-23-1"></span>*Figure 25. Other Adult(s) Inquiry Page.*

- $\triangleright$  Review the instructions on the page in [Figure 25.](#page-23-1)
- If there are no other adults in your household that need to be added, click 'No Other Adults'. You will go to the [Adult Income Overview Page.](#page-25-2)
- If there are adults to add, click '+ Add Another Adult'. You will go to the [Add Other Adults](#page-24-0) Page.
- Notice the breadcrumb trail 'Begin', 'Students', 'Programs', and 'Other Kids' are all links to go back to previous sections; 'Adults' is active.

#### <span id="page-24-0"></span>*3.5.5 Add Other Adults Page*

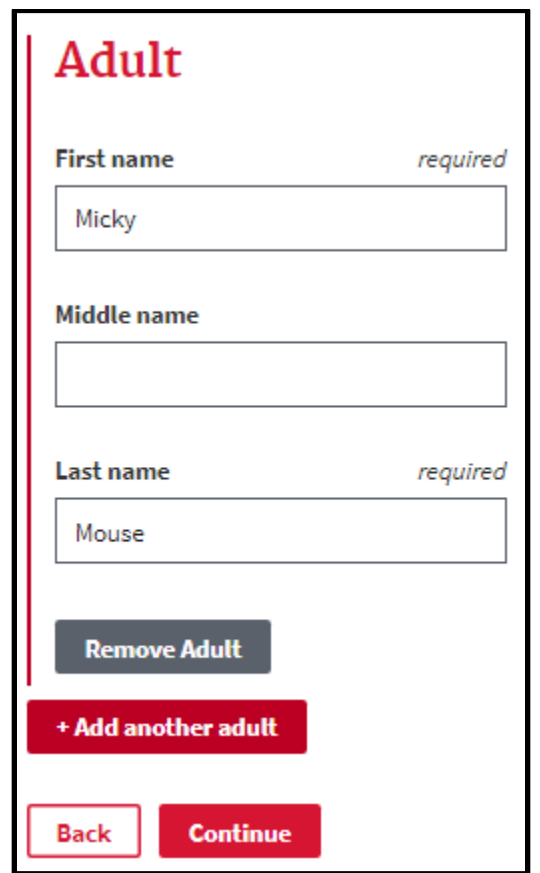

<span id="page-24-1"></span>*Figure 26. Add Other Adults Page.*

- Fill in the information for each additional adult per the instructions on the page i[n Figure 26.](#page-24-1)
- $\triangleright$  Date of Birth must be in mm/dd/yyyy format.
- Click on '+Add Another Adult' for each adult you need to add, and another adult data section will display.
- $\triangleright$  You can remove any adult entered in error.
- $\triangleright$  Click 'Continue' when all additional adults have been entered.

#### <span id="page-25-3"></span><span id="page-25-0"></span>*3.5.6 Adult Income Pages*

#### <span id="page-25-2"></span>*3.5.6.1 Adult Income Overview Page*

There are quite a few income categories for adults. The first is regarding military income, which leads to a military income page. The other categories take you to an income detail page for those categories.

<span id="page-25-1"></span>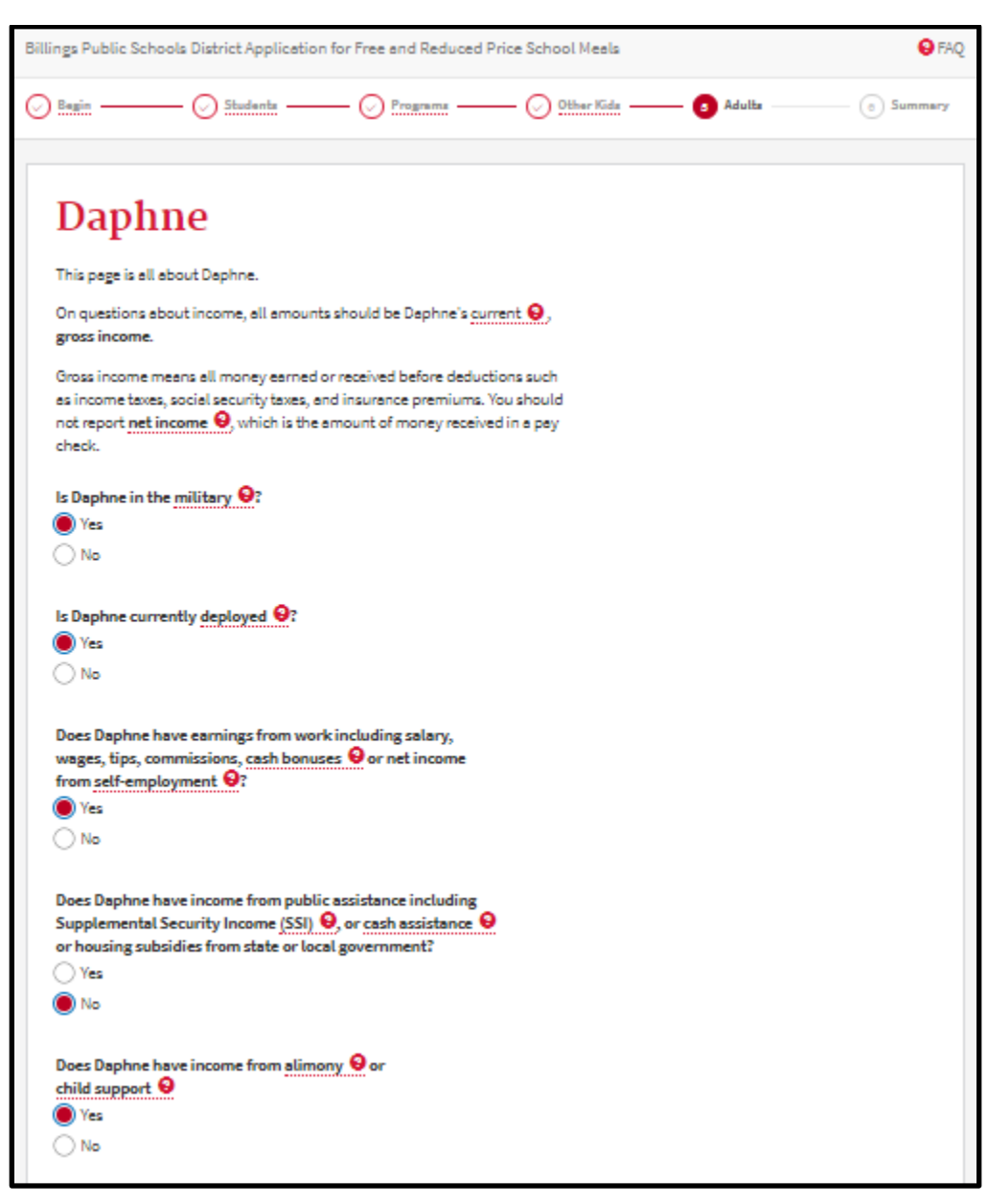

*Figure 27. First Half of Adult Income Overview Page.*

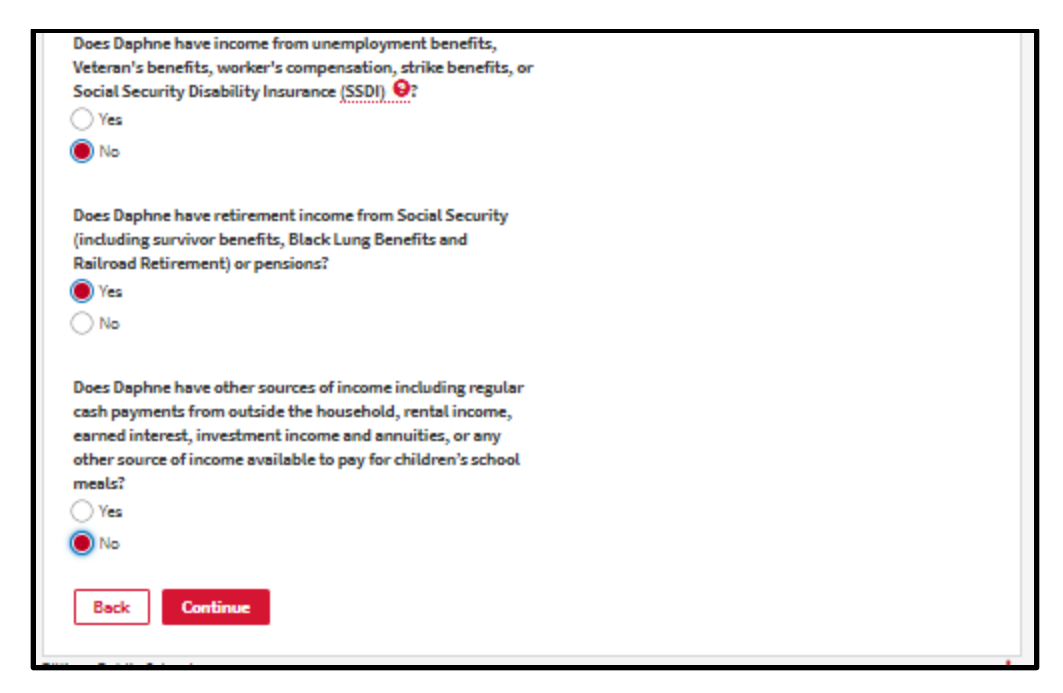

*Figure 28. Second Half of Adult Income Overview Page.*

- <span id="page-26-0"></span>Select 'Yes' or 'No' to the military questions and each category of income on the page in Figure [27](#page-25-1) and [Figure 28.](#page-26-0)
	- If you select 'Yes' for the military questions, you will go to th[e Adult Military Income Detail](#page-27-1)  [Page](#page-27-1) and then to the [Adult Other Income Detail Page.](#page-28-1)
	- **IF** If you select 'No' for the military questions, you will go to the Adult Other Income Detail [Page.](#page-28-1)

#### <span id="page-27-1"></span>*3.5.6.2 Adult Military Income Detail Page*

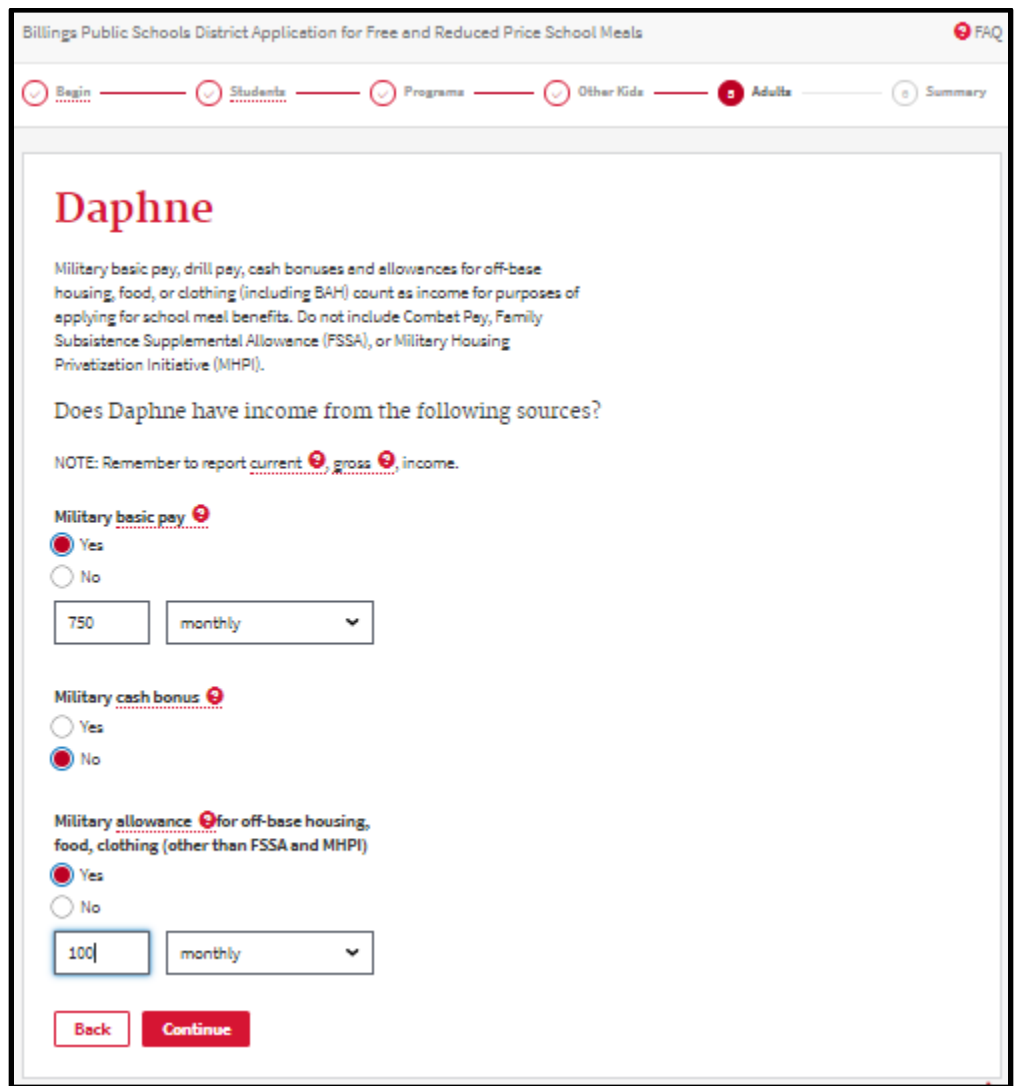

<span id="page-27-0"></span>*Figure 29. Military Income Detail Page.*

- Select 'Yes' or 'No' for each type of military income for the adult listed on the page i[n Figure 29.](#page-27-0)
	- **If you select 'Yes', enter the amount and frequency for that income type.**
- Click 'Continue' to move to th[e Adult Other Income Detail Page](#page-28-1) for the adult listed on the page
- Fig. 1 If there is no other income to enter for this adult, you will go to th[e Adult Income Overview Page](#page-25-2) for the next adult in the household and go through the same steps for military income and other income.

#### <span id="page-28-1"></span>*3.5.6.3 Adult Other Income Detail Page*

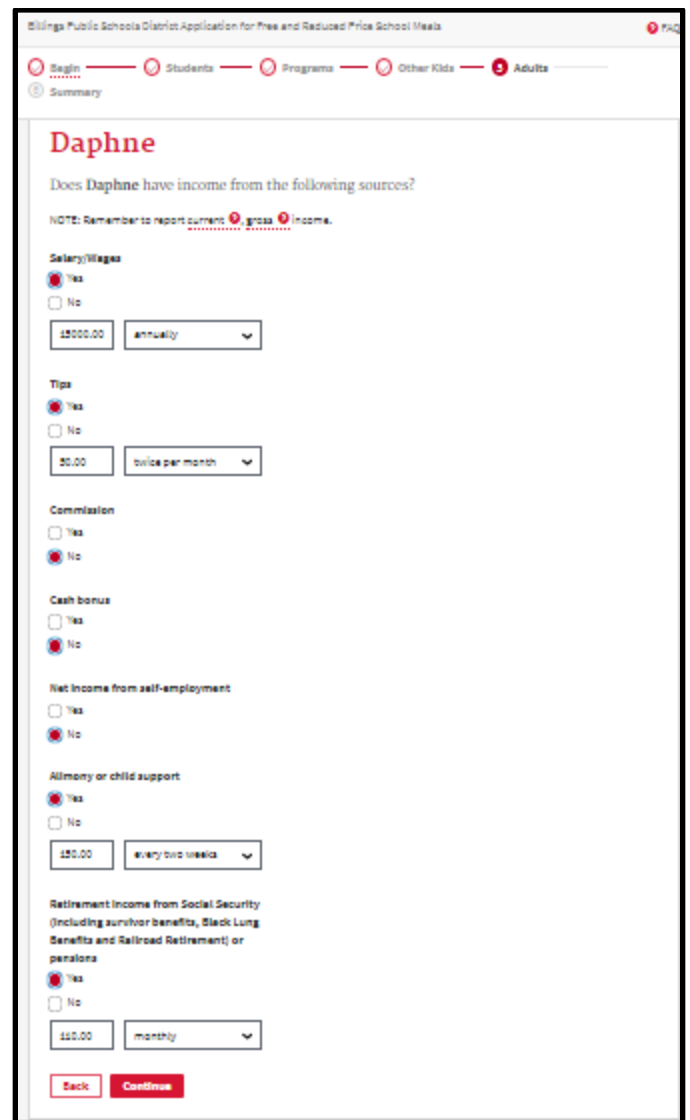

<span id="page-28-0"></span>*Figure 30. Other Adult Income Detail Page.*

- Select 'Yes' or 'No' for each type of income for the adult listed on the page in [Figure 30](#page-28-0)
	- **If you select 'Yes', enter the amount and frequency for that income type.**

Click 'Continue' to move to th[e](#page-25-3) 

- $\triangleright$  [Adult Income Overview Page](#page-25-3) for the next adult in the household.
- $\triangleright$  When you have entered all income for all adults in the household, you will go to the Application [Wrap-up and Summary Pages.](#page-29-0)

# <span id="page-29-0"></span>4 Application Wrap-up and Summary Pages

### <span id="page-29-1"></span>*4.1 SSN Page*

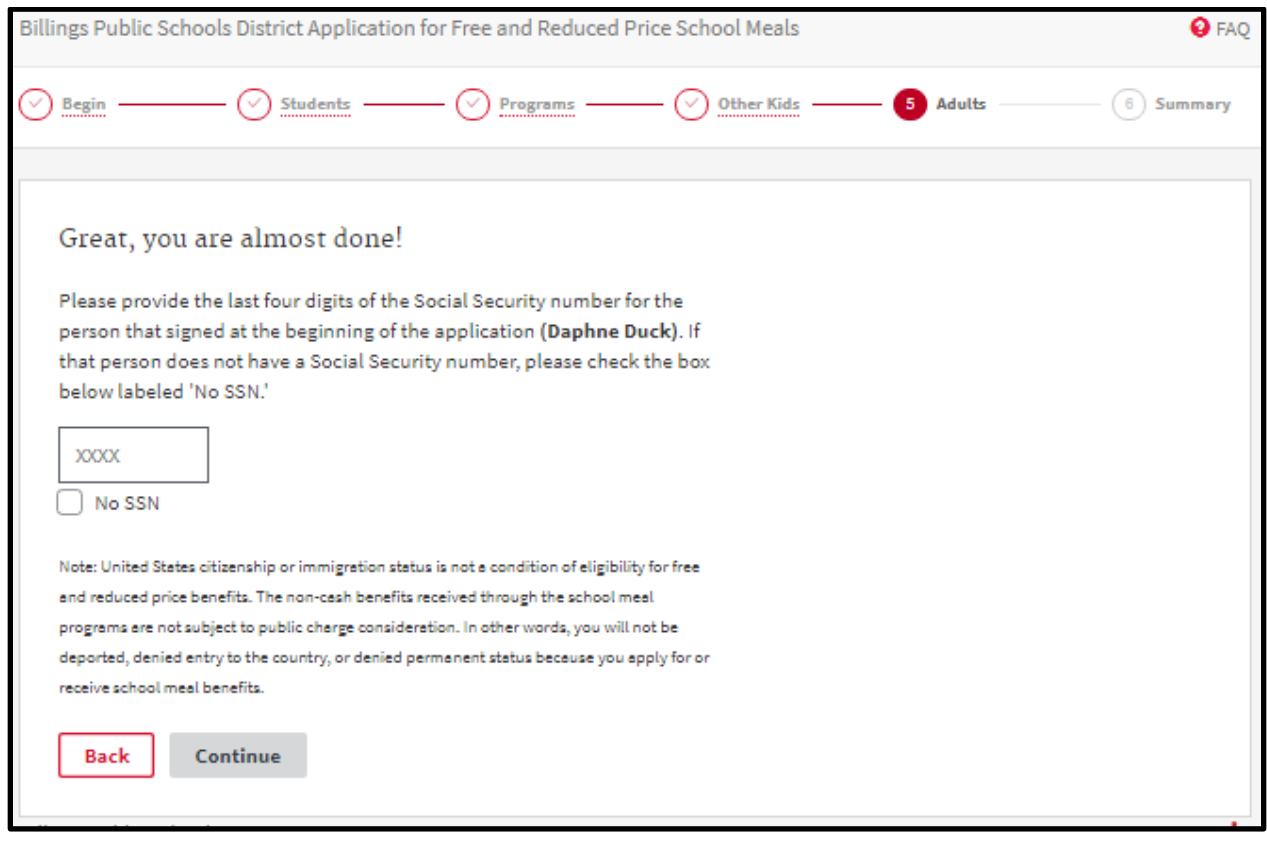

<span id="page-29-2"></span>*Figure 31. SSN Page.*

 $\triangleright$  Enter the last 4 digits of the household member filling out the application (shown in the first sentence) on the page in [Figure 31](#page-29-2) or check the box 'No SSN'.

#### <span id="page-30-0"></span>*4.2 Contact Information Page*

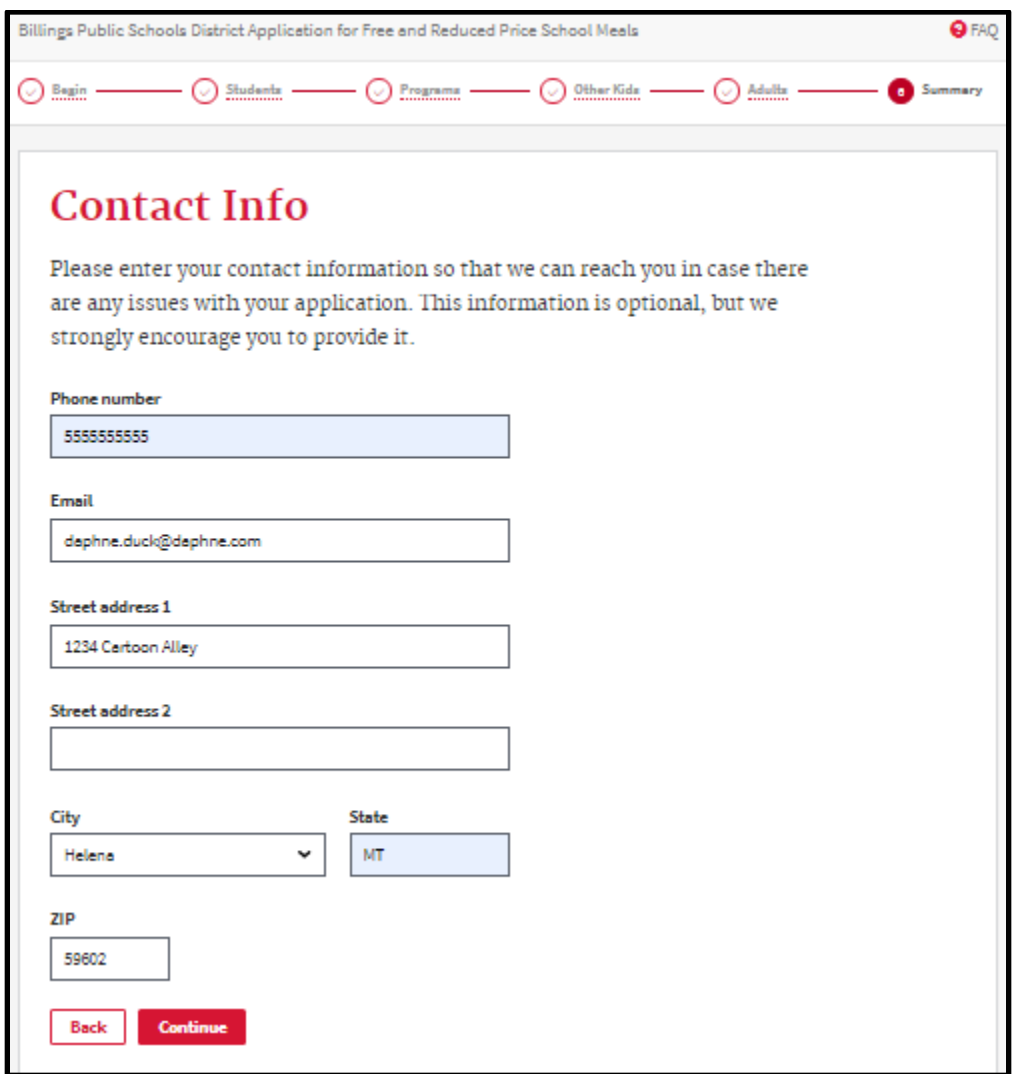

<span id="page-30-1"></span>*Figure 32. Contact Information Page.*

- $\triangleright$  You are strongly encouraged to enter contact information on the page i[n Figure 32](#page-30-1) so you can be reached by the school district for clarification and notification of eligibility.
- $\triangleright$  The email you enter here is where your confirmation email will be sent upon submittal and where the school district may email you with notification of eligibility.
- $\triangleright$  The state will default to MT. Select your city from the dropdown list.
	- **If you live in another state, select that state from the state dropdown box first, then select** the city from the list of cities in the city dropdown box for the state you selected.
- $\triangleright$  Click 'Continue' to move to the next page.
- Notice the breadcrumb trail 'Begin', 'Students', Programs', 'Other Kids', 'Adults' are all links to previous sections; Summary is active.

## <span id="page-31-0"></span>*4.3 Race and Ethnicity Page*

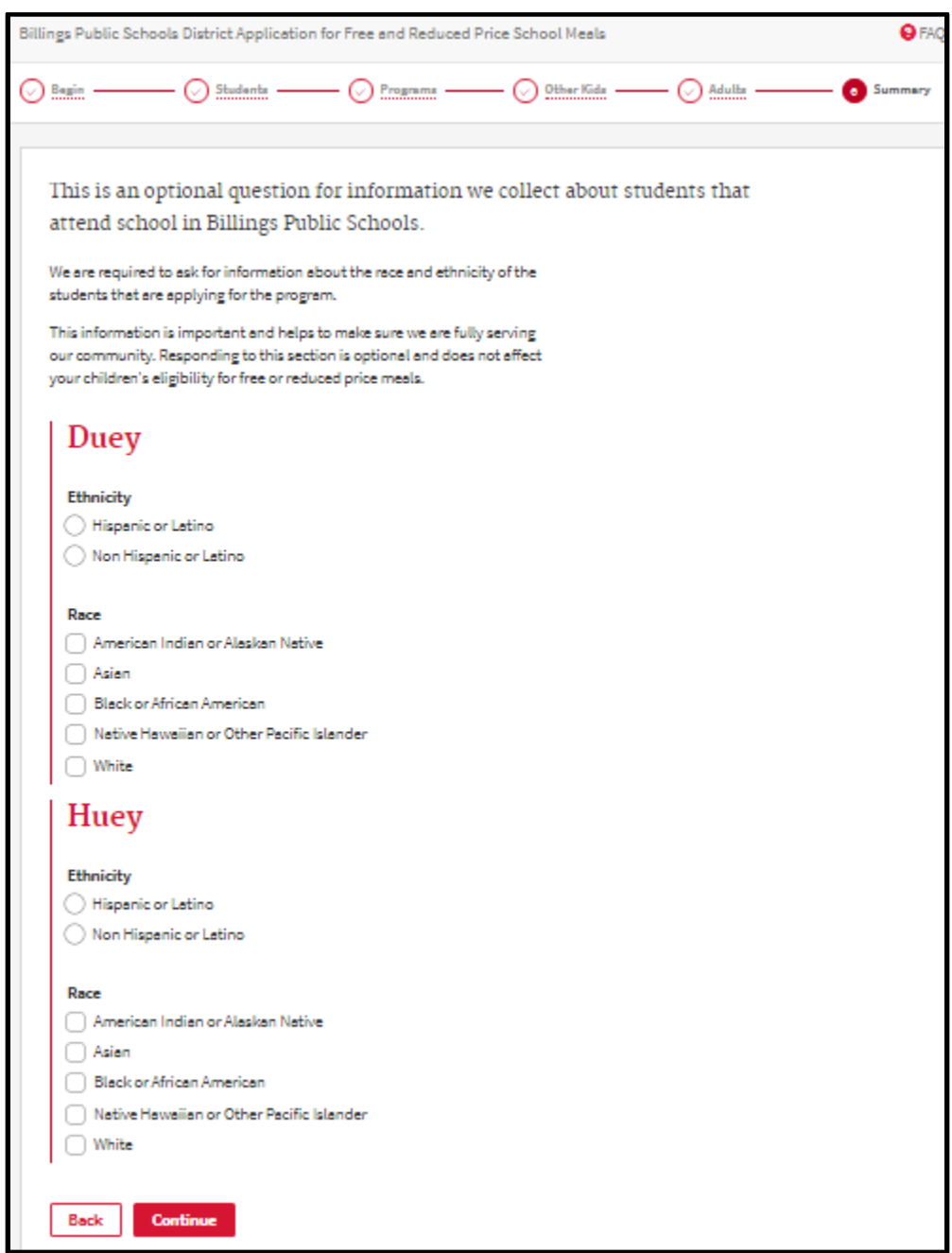

<span id="page-31-1"></span>*Figure 33. Race and Ethnicity Page.*

- You are encouraged to enter information on the page in [Figure 33](#page-31-1) for the students in your household to assure your community is being fully served.
- $\triangleright$  Click 'Continue' to move to the next page.

#### <span id="page-32-0"></span>*4.4 Legal Statements Page*

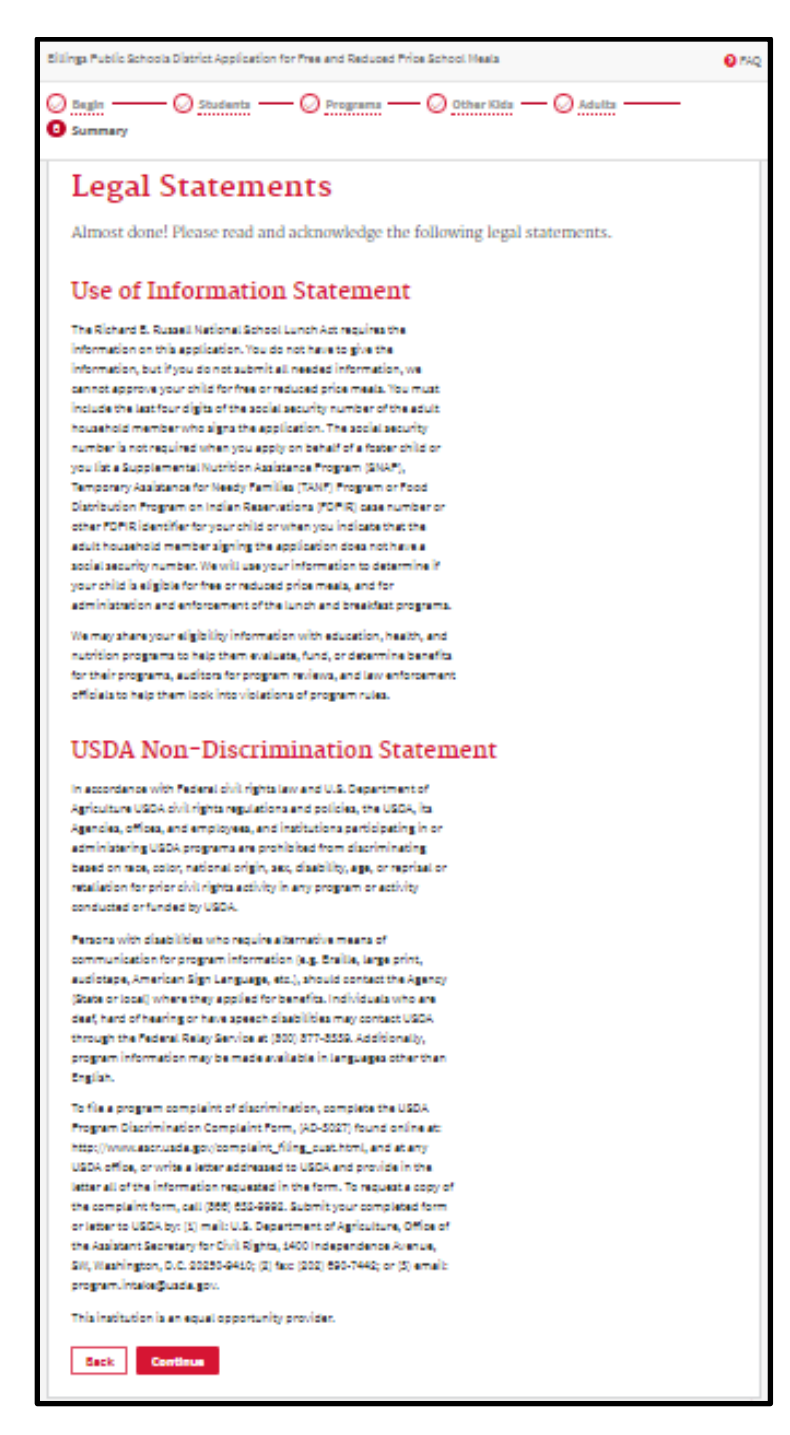

<span id="page-32-1"></span>*Figure 34. Legal Statements Page.*

 $\triangleright$  Review the legal statements i[n Figure 34](#page-32-1) and Click 'Continue'.

#### <span id="page-33-0"></span>*4.5 Summary Page*

Review the Summary page thoroughly and certify your information before you submit it. Note your application number in the top paragraph. It is recommended that you also print this page. If everything looks fine, please check the required boxes at the bottom of the page and click on Submit. If you need to go back to a section, please use the breadcrumb trail at the top of the page to get back to the section you need to review and/or change, make your changes and proceed through the application until you get to this summary page again.

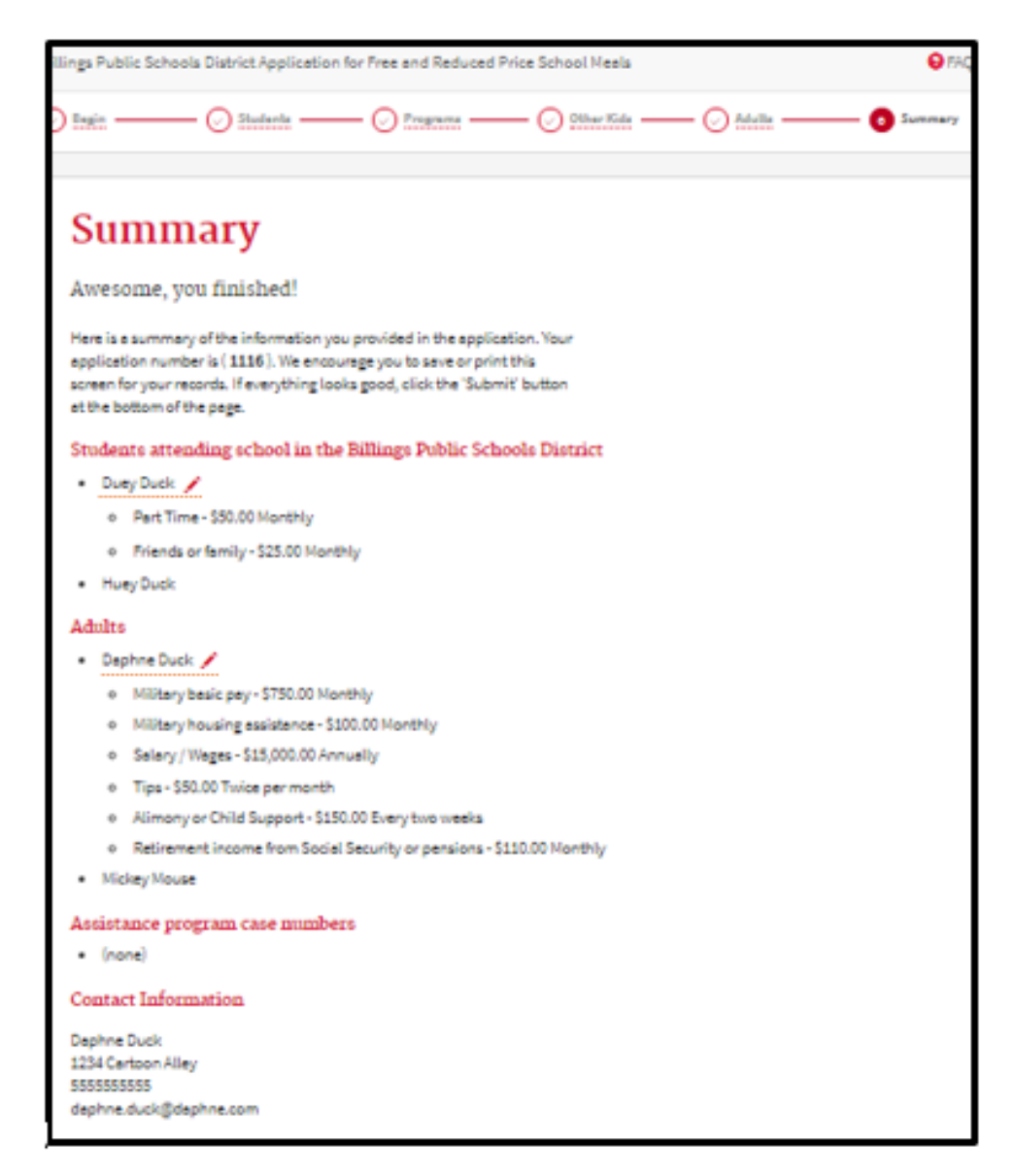

*Figure 35. Demographic Summary*

- <span id="page-33-1"></span> $\triangleright$  You are strongly encouraged to print this page and keep it for your records. Your application number is in the top paragraph and may be needed for reference, along with the other information on the page, if you speak with your school district.
- $\triangleright$  Review the household students, other children, and adults you entered, as well as their income.
- $\triangleright$  Review any Assistance program case numbers and contact information you entered.
- $\triangleright$  If you need to edit any information, you can use the breadcrumb trail at the top of the page to go back to the application section you need to edit. You can click 'Back' to go backwards a page at a time.
- $\triangleright$  You can use the pencil links next to each person's income to go back to individual income entry pages.

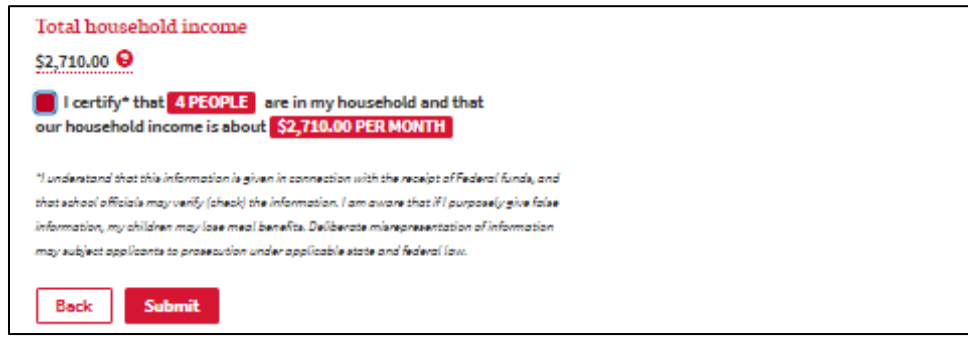

<span id="page-34-1"></span>*Figure 36. Income Summary and Certification*

- $\triangleright$  Check the 'I certify' box in [Figure 36](#page-34-1) to confirm your application review.
- $\triangleright$  Click on 'Submit' to send your application to your school district.

#### <span id="page-34-0"></span>*4.6 Confirmation Page*

You will receive a confirmation message similar to the following, which also contains your application number.

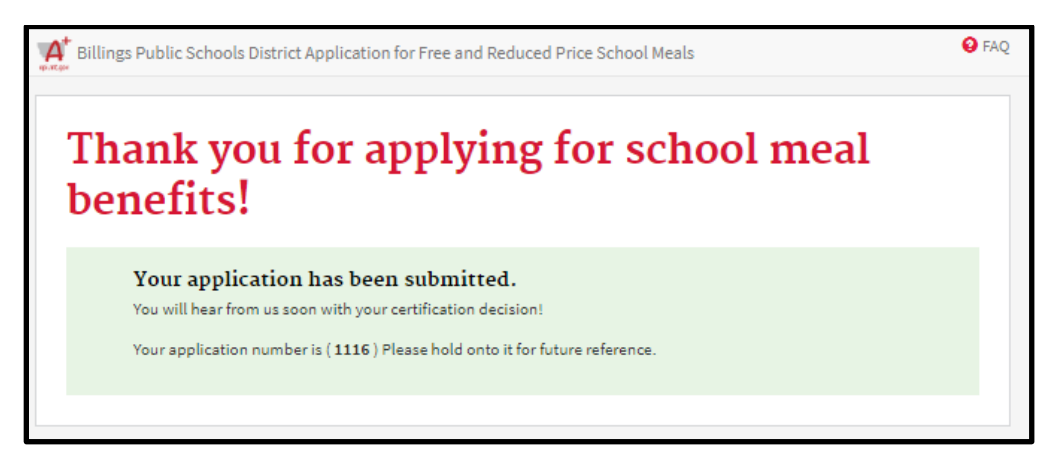

*Figure 37. Confirmation Page.*

- <span id="page-34-2"></span> $\triangleright$  You may want to print this page in [Figure 37](#page-34-2) for your records.
- $\triangleright$  Look for an email confirmation at the email address you provided on the Contact page